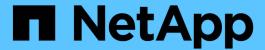

# **Solution Validation and Use Cases**

**NetApp Solutions** 

NetApp July 31, 2024

This PDF was generated from https://docs.netapp.com/us-en/netapp-solutions/containers/rh-os-n\_use\_case\_pipeline.html on July 31, 2024. Always check docs.netapp.com for the latest.

# **Table of Contents**

| S | olution Validation and Use Cases: Red Hat OpenShift with NetApp                        | . 1  |
|---|----------------------------------------------------------------------------------------|------|
|   | Deploy a Jenkins CI/CD Pipeline with Persistent Storage: Red Hat OpenShift with NetApp | . 1  |
|   | Configure Multi-tenancy on Red Hat OpenShift with NetApp ONTAP                         | . 11 |
|   | Red Hat OpenShift Virtualization with NetApp ONTAP                                     | 31   |
|   | Advanced Cluster Management for Kubernetes on Red Hat OpenShift with NetApp            | 86   |

# Solution Validation and Use Cases: Red Hat OpenShift with NetApp

The examples provided on this page are solution validations and use cases for Red Hat OpenShift with NetApp.

- Deploy a Jenkins CI/CD Pipeline with Persistent Storage
- Configure Multitenancy on Red Hat OpenShift with NetApp
- Red Hat OpenShift Virtualization with NetApp ONTAP
- Advanced Cluster Management for Kubernetes on Red Hat OpenShift with NetApp

# Deploy a Jenkins CI/CD Pipeline with Persistent Storage: Red Hat OpenShift with NetApp

This section provides the steps to deploy a continuous integration/continuous delivery or deployment (CI/CD) pipeline with Jenkins to validate solution operation.

# Create the resources required for Jenkins deployment

To create the resources required for deploying the Jenkins application, complete the following steps:

1. Create a new project named Jenkins.

# Create Project

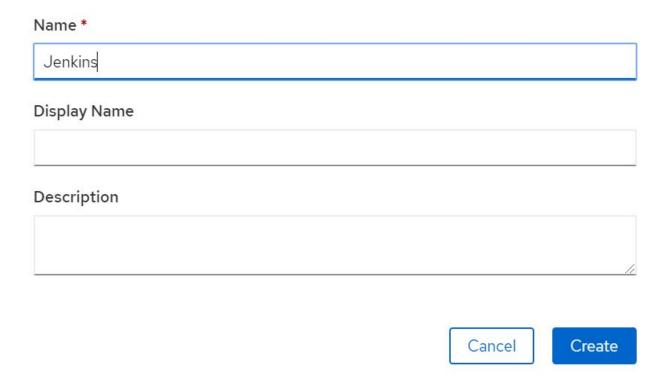

2. In this example, we deployed Jenkins with persistent storage. To support the Jenkins build, create the PVC. Navigate to Storage > Persistent Volume Claims and click Create Persistent Volume Claim. Select the storage class that was created, make sure that the Persistent Volume Claim Name is jenkins, select the appropriate size and access mode, and then click Create.

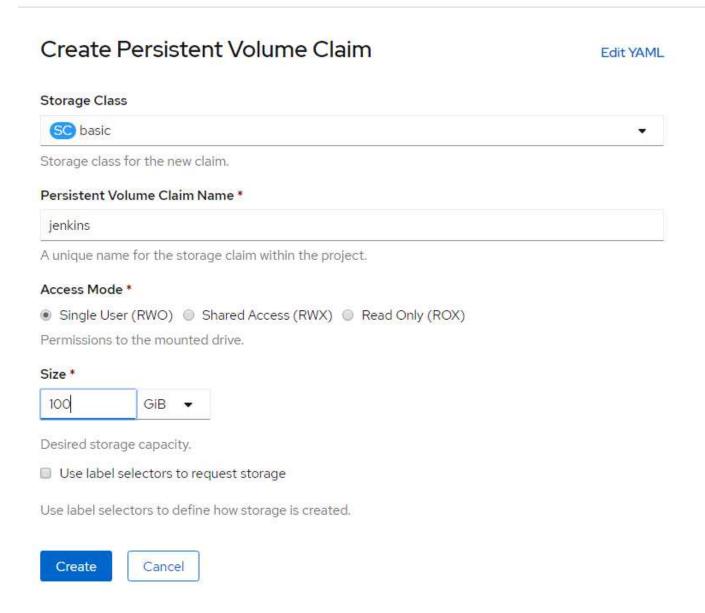

# **Deploy Jenkins with Persistent Storage**

To deploy Jenkins with persistent storage, complete the following steps:

1. In the upper left corner, change the role from Administrator to Developer. Click +Add and select From Catalog. In the Filter by Keyword bar, search for jenkins. Select Jenkins Service with Persistent Storage.

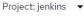

### **Developer Catalog**

Add shared apps, services, or source-to-image builders to your project from the Developer Catalog. Cluster admins can install additional apps which will show up here automatical

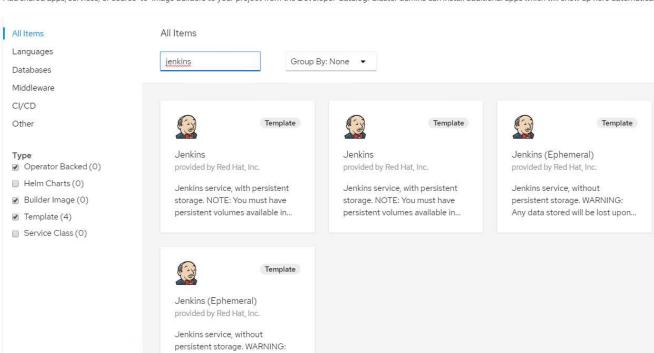

2. Click Instantiate Template.

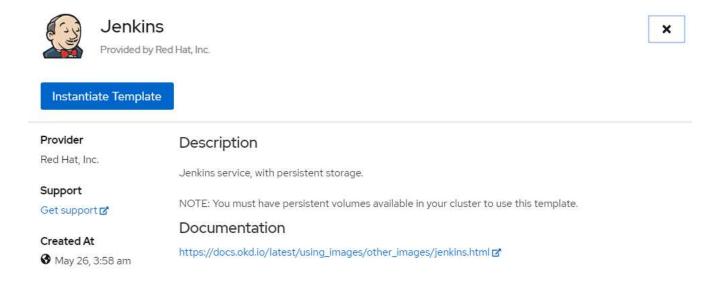

3. By default, the details for the Jenkins application are populated. Based on your requirements, modify the parameters and click Create. This process creates all the required resources for supporting Jenkins on

### OpenShift.

## Instantiate Template

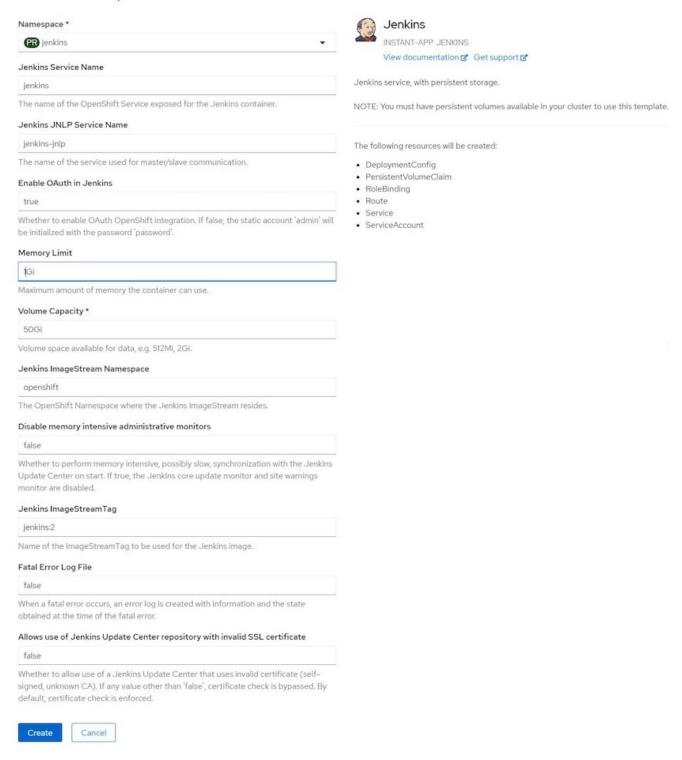

4. The Jenkins pods take approximately 10 to 12 minutes to enter the Ready state.

# **Pods**

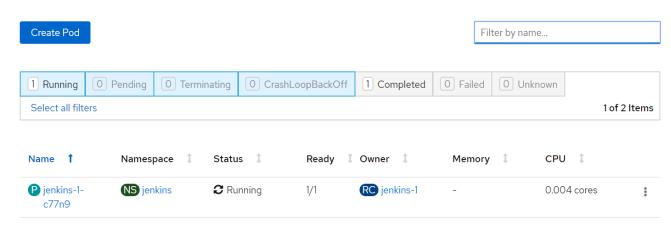

5. After the pods are instantiated, navigate to Networking > Routes. To open the Jenkins webpage, click the URL provided for the jenkins route.

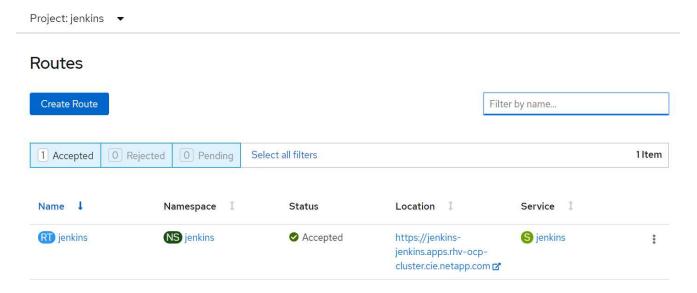

6. Because OpenShift OAuth was used while creating the Jenkins app, click Log in with OpenShift.

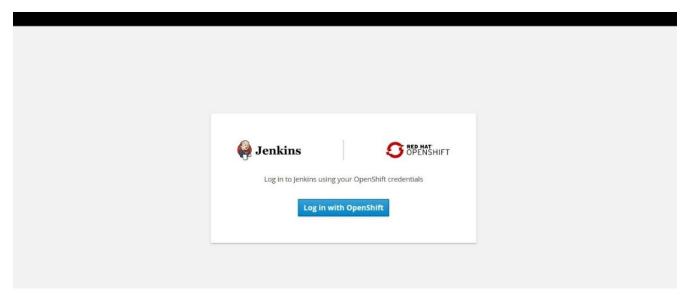

7. Authorize the Jenkins service account to access the OpenShift users.

# **Authorize Access**

Service account jenkins in project jenkins is requesting permission to access your account (kube:admin)

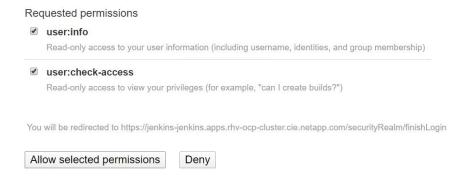

8. The Jenkins welcome page is displayed. Because we are using a Maven build, complete the Maven installation first. Navigate to Manage Jenkins > Global Tool Configuration, and then, in the Maven subhead, click Add Maven. Enter the name of your choice and make sure that the Install Automatically option is selected. Click Save.

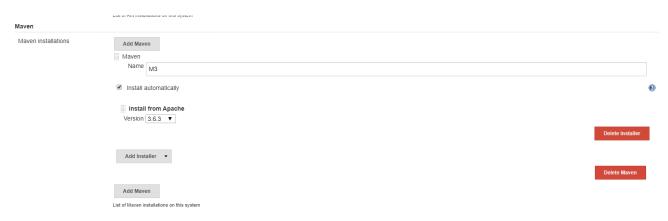

9. You can now create a pipeline to demonstrate the CI/CD workflow. On the home page, click Create New Jobs or New Item from the left-hand menu.

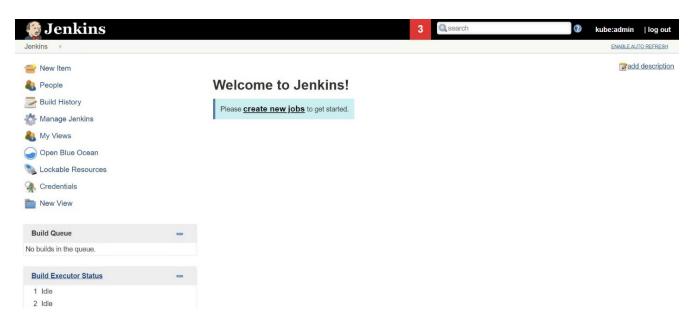

10. On the Create Item page, enter the name of your choice, select Pipeline, and click Ok.

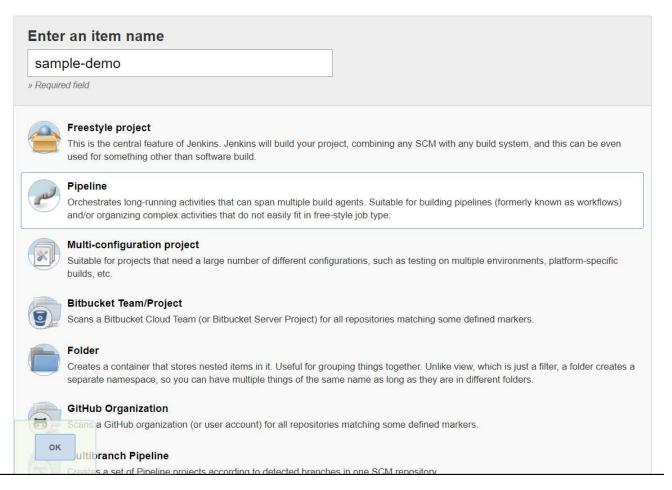

11. Select the Pipeline tab. From the Try Sample Pipeline drop-down menu, select Github + Maven. The code is automatically populated. Click Save.

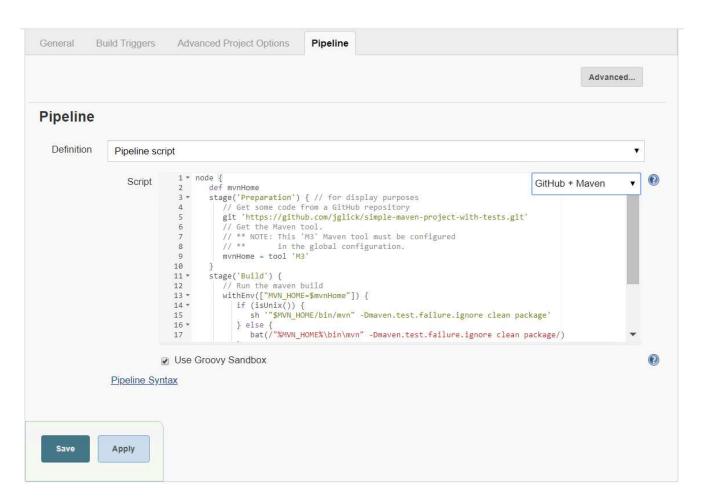

12. Click Build Now to trigger the development through the preparation, build, and testing phase. It can take several minutes to complete the whole build process and display the results of the build.

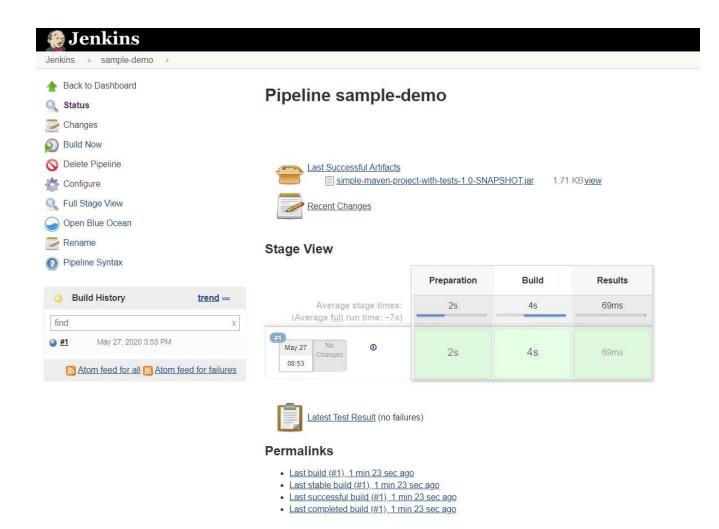

13. Whenever there are any code changes, the pipeline can be rebuilt to patch the new version of software enabling continuous integration and continuous delivery. Click Recent Changes to track the changes from the previous version.

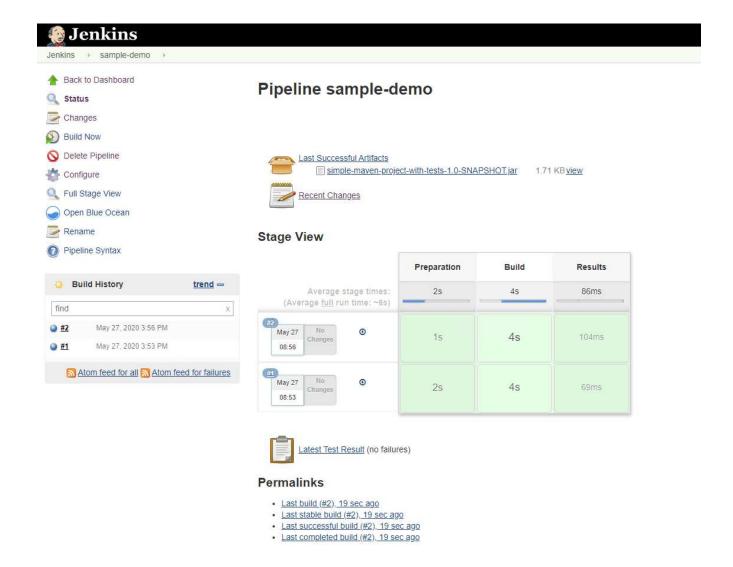

# Configure Multi-tenancy on Red Hat OpenShift with NetApp ONTAP

# Configuring multitenancy on Red Hat OpenShift with NetApp

Many organizations that run multiple applications or workloads on containers tend to deploy one Red Hat OpenShift cluster per application or workload. This allows them to implement strict isolation for the application or workload, optimize performance, and reduce security vulnerabilities. However, deploying a separate Red Hat OpenShift cluster for each application poses its own set of problems. It increases operational overhead having to monitor and manage each cluster on its own, increases cost owing to dedicated resources for different applications, and hinders efficient scalability.

To overcome these problems, one can consider running all the applications or workloads in a single Red Hat OpenShift cluster. But in such an architecture, resource isolation and application security vulnerabilities are one of the major challenges. Any security vulnerability in one workload could naturally spill over into another workload, thus increasing the impact zone. In addition, any abrupt uncontrolled resource utilization by one application can affect the performance of another application, because there is no resource allocation policy by default.

Therefore, organizations look out for solutions that pick up the best in both worlds, for example, by allowing them to run all their workloads in a single cluster and yet offering the benefits of a dedicated cluster for each workload.

One such effective solution is to configure multitenancy on Red Hat OpenShift. Multitenancy is an architecture that allows multiple tenants to coexist on the same cluster with proper isolation of resources, security, and so on. In this context, a tenant can be viewed as a subset of the cluster resources that are configured to be used by a particular group of users for an exclusive purpose. Configuring multitenancy on a Red Hat OpenShift cluster provides the following advantages:

- A reduction in CapEx and OpEx by allowing cluster resources to be shared
- · Lower operational and management overhead
- Securing the workloads from cross-contamination of security breaches
- Protection of workloads from unexpected performance degradation due to resource contention

For a fully realized multitenant OpenShift cluster, quotas and restrictions must be configured for cluster resources belonging to different resource buckets: compute, storage, networking, security, and so on. Although we cover certain aspects of all the resource buckets in this solution, we focus on best practices for isolating and securing the data served or consumed by multiple workloads on the same Red Hat OpenShift cluster by configuring multitenancy on storage resources that are dynamically allocated by Astra Trident backed by NetApp ONTAP.

### **Architecture**

Although Red Hat OpenShift and Astra Trident backed by NetApp ONTAP do not provide isolation between workloads by default, they offer a wide range of features that can be used to configure multitenancy. To better understand designing a multitenant solution on a Red Hat OpenShift cluster with Astra Trident backed by NetApp ONTAP, let us consider an example with a set of requirements and outline the configuration around it.

Let us assume that an organization runs two of its workloads on a Red Hat OpenShift cluster as part of two projects that two different teams are working on. The data for these workloads reside on PVCs that are dynamically provisioned by Astra Trident on a NetApp ONTAP NAS backend. The organization has a requirement to design a multitenant solution for these two workloads and isolate the resources used for these projects to make sure that security and performance is maintained, primarily focused on the data that serves those applications.

The following figure depicts the multitenant solution on a Red Hat OpenShift cluster with Astra Trident backed by NetApp ONTAP.

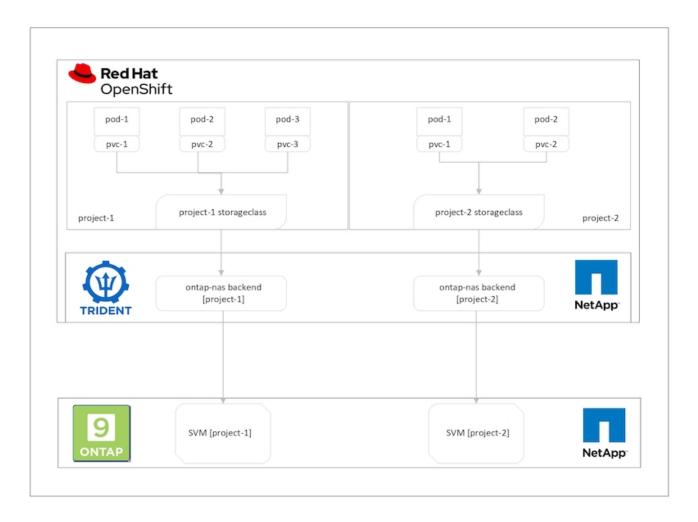

#### **Technology requirements**

- 1. NetApp ONTAP storage cluster
- 2. Red Hat OpenShift cluster
- 3. Astra Trident

#### Red Hat OpenShift - Cluster resources

From the Red Hat OpenShift cluster point of view, the top-level resource to start with is the project. An OpenShift project can be viewed as a cluster resource that divides the whole OpenShift cluster into multiple virtual clusters. Therefore, isolation at project level provides a base for configuring multitenancy.

Next up is to configure RBAC in the cluster. The best practice is to have all the developers working on a single project or workload configured into a single user group in the Identity Provider (IdP). Red Hat OpenShift allows IdP integration and user group synchronization thus allowing the users and groups from the IdP to be imported into the cluster. This helps the cluster administrators to segregate access of the cluster resources dedicated to a project to a user group or groups working on that project, thereby restricting unauthorized access to any cluster resources. To learn more about IdP integration with Red Hat OpenShift, see the documentation here.

### **NetApp ONTAP**

It is important to isolate the shared storage serving as a persistent storage provider for a Red Hat OpenShift cluster to make sure that the volumes created on the storage for each project appear to the hosts as if they are

created on separate storage. To do this, create as many SVMs (storage virtual machines) on NetApp ONTAP as there are projects or workloads, and dedicate each SVM to a workload.

#### **Astra Trident**

After you have different SVMs for different projects created on NetApp ONTAP, you must map each SVM to a different Trident backend. The backend configuration on Trident drives the allocation of persistent storage to OpenShift cluster resources, and it requires the details of the SVM to be mapped to. This should be the protocol driver for the backend at the minimum. Optionally, it allows you to define how the volumes are provisioned on the storage and to set limits for the size of volumes or usage of aggregates and so on. Details concerning the definition of the Trident backends can be found here.

### Red Hat OpenShift - storage resources

After configuring the Trident backends, the next step is to configure StorageClasses. Configure as many storage classes as there are backends, providing each storage class access to spin up volumes only on one backend. We can map the StorageClass to a particular Trident backend by using the storagePools parameter while defining the storage class. The details to define a storage class can be found here. Thus, there is a one-to-one mapping from StorageClass to Trident backend which points back to one SVM. This ensures that all storage claims via the StorageClass assigned to that project are served by the SVM dedicated to that project only.

Because storage classes are not namespaced resources, how do we ensure that storage claims to storage class of one project by pods in another namespace or project gets rejected? The answer is to use ResourceQuotas. ResourceQuotas are objects that control the total usage of resources per project. It can limit the number as well as the total amount of resources that can be consumed by objects in the project. Almost all the resources of a project can be limited using ResourceQuotas and using this efficiently can help organizations cut cost and outages due to overprovisioning or overconsumption of resources. Refer to the documentation here for more information.

For this use case, we need to limit the pods in a particular project from claiming storage from storage classes that are not dedicated to their project. To do that, we need to limit the persistent volume claims for other storage classes by setting <storage-class-

name>.storageclass.storage.k8s.io/persistentvolumeclaims to 0. In addition, a cluster administrator must ensure that the developers in a project should not have access to modify the ResourceQuotas.

# Configuration

For any multitenant solution, no user can have access to more cluster resources than is required. So, the entire set of resources that are to be configured as part of the multitenancy configuration is divided between cluster-admin, storage-admin, and developers working on each project.

The following table outlines the different tasks to be performed by different users:

| Role          | Tasks                                                                              |
|---------------|------------------------------------------------------------------------------------|
| Cluster-admin | Create projects for different applications or workloads                            |
|               | Create ClusterRoles and RoleBindings for storage-<br>admin                         |
|               | Create Roles and RoleBindings for developers assigning access to specific projects |
|               | [Optional] Configure projects to schedule pods on specific nodes                   |
| Storage-admin | Create SVMs on NetApp ONTAP                                                        |
|               | Create Trident backends                                                            |
|               | Create StorageClasses                                                              |
|               | Create storage ResourceQuotas                                                      |
| Developers    | Validate access to create or patch PVCs or pods in assigned project                |
|               | Validate access to create or patch PVCs or pods in another project                 |
|               | Validate access to view or edit Projects,<br>ResourceQuotas, and StorageClasses    |

# Configuration

Following are the prerequisites for Configuring Multitenancy on Red Hat OpenShift with NetApp.

### **Prerequisites**

- NetApp ONTAP cluster
- · Red Hat OpenShift cluster
- Trident installed on the cluster
- · Admin workstation with tridentctl and oc tools installed and added to \$PATH
- · Admin access to ONTAP
- · Cluster-admin access to OpenShift cluster
- · Cluster is integrated with Identity Provider
- · Identity provider is configured to efficiently distinguish between users in different teams

# Configuration: cluster-admin tasks

The following tasks are performed by the Red Hat OpenShift cluster-admin:

- 1. Log into Red Hat OpenShift cluster as the cluster-admin.
- 2. Create two projects corresponding to different projects.

```
oc create namespace project-1
oc create namespace project-2
```

# 3. Create the developer role for project-1.

```
cat << EOF | oc create -f -
apiVersion: rbac.authorization.k8s.io/v1
kind: Role
metadata:
 namespace: project-1
  name: developer-project-1
rules:
  - verbs:
     _ **
    apiGroups:
      - apps
      - batch
      - autoscaling
      - extensions
      - networking.k8s.io
      - policy
      - apps.openshift.io
      - build.openshift.io
      - image.openshift.io
      - ingress.operator.openshift.io
      - route.openshift.io
      - snapshot.storage.k8s.io
      - template.openshift.io
    resources:
     _ ' * '
  - verbs:
     _ ' * '
    apiGroups:
      _ 1 1
    resources:
      - bindings
      - configmaps
      - endpoints
      - events
      - persistentvolumeclaims
      - pods
      - pods/log
      - pods/attach
      - podtemplates
      - replicationcontrollers
```

```
- services
- limitranges
- namespaces
- componentstatuses
- nodes
- verbs:
- '*'
apiGroups:
- trident.netapp.io
resources:
- tridentsnapshots

EOF
```

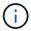

The role definition provided in this section is just an example. Developer roles must be defined based on end-user requirements.

- 4. Similarly, create developer roles for project-2.
- 5. All OpenShift and NetApp storage resources are usually managed by a storage admin. Access for storage administrators is controlled by the trident operator role that is created when Trident is installed. In addition to this, the storage admin also requires access to ResourceQuotas to control how storage is consumed.
- 6. Create a role for managing ResourceQuotas in all projects in the cluster to attach it to storage admin.

```
cat << EOF | oc create -f -
kind: ClusterRole
apiVersion: rbac.authorization.k8s.io/v1
metadata:
  name: resource-quotas-role
rules:
  - verbs:
     _ **
    apiGroups:
     _ 1 1
    resources:
      - resourcequotas
  - verbs:
     _ " * "
    apiGroups:
      - quota.openshift.io
    resources:
      _ ' * '
EOF
```

7. Make sure that the cluster is integrated with the organization's identity provider and that user groups are synchronized with cluster groups. The following example shows that the identity provider has been integrated with the cluster and synchronized with the user groups.

```
$ oc get groups

NAME

Ocp-netapp-storage-admins

Ocp-project-1

Ocp-project-2

Ocp-project-2-user
```

Configure ClusterRoleBindings for storage admins.

```
cat << EOF | oc create -f -
kind: ClusterRoleBinding
apiVersion: rbac.authorization.k8s.io/v1
metadata:
 name: netapp-storage-admin-trident-operator
subjects:
 - kind: Group
    apiGroup: rbac.authorization.k8s.io
    name: ocp-netapp-storage-admins
roleRef:
  apiGroup: rbac.authorization.k8s.io
 kind: ClusterRole
  name: trident-operator
kind: ClusterRoleBinding
apiVersion: rbac.authorization.k8s.io/v1
metadata:
  name: netapp-storage-admin-resource-quotas-cr
subjects:
  - kind: Group
    apiGroup: rbac.authorization.k8s.io
    name: ocp-netapp-storage-admins
roleRef:
  apiGroup: rbac.authorization.k8s.io
  kind: ClusterRole
 name: resource-quotas-role
EOF
```

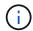

For storage admins, two roles must be bound: trident-operator and resource-quotas.

9. Create RoleBindings for developers binding the developer-project-1 role to the corresponding group (ocpproject-1) in project-1.

```
cat << EOF | oc create -f -
kind: RoleBinding
apiVersion: rbac.authorization.k8s.io/v1
metadata:
  name: project-1-developer
  namespace: project-1
subjects:
  - kind: Group
    apiGroup: rbac.authorization.k8s.io
    name: ocp-project-1
roleRef:
  apiGroup: rbac.authorization.k8s.io
  kind: Role
  name: developer-project-1
EOF</pre>
```

10. Similarly, create RoleBindings for developers binding the developer roles to the corresponding user group in project-2.

# **Configuration: Storage-admin tasks**

The following resources must be configured by a storage administrator:

- 1. Log into the NetApp ONTAP cluster as admin.
- Navigate to Storage > Storage VMs and click Add. Create two SVMs, one for project-1 and the other for project-2, by providing the required details. Also create a vsadmin account to manage the SVM and its resources.

# Add Storage VM

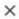

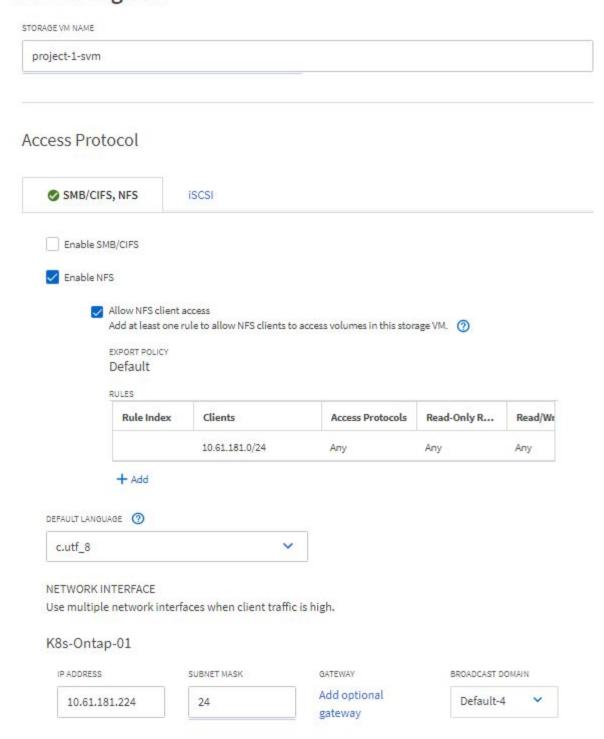

- 3. Log into the Red Hat OpenShift cluster as the storage administrator.
- 4. Create the backend for project-1 and map it to the SVM dedicated to the project. NetApp recommends using the SVM's vsadmin account to connect the backend to SVM instead of using the ONTAP cluster administrator.

```
cat << EOF | tridentctl -n trident create backend -f
{
    "version": 1,
    "storageDriverName": "ontap-nas",
    "backendName": "nfs_project_1",
    "managementLIF": "172.21.224.210",
    "dataLIF": "10.61.181.224",
    "svm": "project-1-svm",
    "username": "vsadmin",
    "password": "NetApp123"
}
EOF</pre>
```

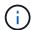

We are using the ontap-nas driver for this example. Use the appropriate driver when creating the backend based on the use case.

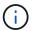

We assume that Trident is installed in the trident project.

- 5. Similarly create the Trident backend for project-2 and map it to the SVM dedicated to project-2.
- 6. Next, create the storage classes. Create the storage class for project-1 and configure it to use the storage pools from backend dedicated to project-1 by setting the storagePools parameter.

```
cat << EOF | oc create -f -
apiVersion: storage.k8s.io/v1
kind: StorageClass
metadata:
   name: project-1-sc
provisioner: csi.trident.netapp.io
parameters:
   backendType: ontap-nas
   storagePools: "nfs_project_1:.*"
EOF</pre>
```

- 7. Likewise, create a storage class for project-2 and configure it to use the storage pools from backend dedicated to project-2.
- 8. Create a ResourceQuota to restrict resources in project-1 requesting storage from storageclasses dedicated to other projects.

```
cat << EOF | oc create -f -
kind: ResourceQuota
apiVersion: v1
metadata:
  name: project-1-sc-rq
  namespace: project-1
spec:
  hard:
    project-2-sc.storageclass.storage.k8s.io/persistentvolumeclaims: 0
EOF</pre>
```

9. Similarly, create a ResourceQuota to restrict resources in project-2 requesting storage from storageclasses dedicated to other projects.

#### **Validation**

To validate the multitenant architecture that was configured in the previous steps, complete the following steps:

Validate access to create PVCs or pods in assigned project

- 1. Log in as ocp-project-1-user, developer in project-1.
- 2. Check access to create a new project.

```
oc create ns sub-project-1
```

3. Create a PVC in project-1 using the storageclass that is assigned to project-1.

```
cat << EOF | oc create -f -
kind: PersistentVolumeClaim
apiVersion: v1
metadata:
 name: test-pvc-project-1
 namespace: project-1
  annotations:
   trident.netapp.io/reclaimPolicy: Retain
spec:
  accessModes:
    - ReadWriteOnce
  resources:
    requests:
     storage: 1Gi
  storageClassName: project-1-sc
EOF
```

4. Check the PV associated with the PVC.

```
oc get pv
```

5. Validate that the PV and its volume is created in an SVM dedicated to project-1 on NetApp ONTAP.

```
volume show -vserver project-1-svm
```

6. Create a pod in project-1 and mount the PVC created in previous step.

```
cat << EOF | oc create -f -
kind: Pod
apiVersion: v1
metadata:
 name: test-pvc-pod
 namespace: project-1
spec:
 volumes:
    - name: test-pvc-project-1
      persistentVolumeClaim:
       claimName: test-pvc-project-1
  containers:
    - name: test-container
      image: nginx
      ports:
        - containerPort: 80
          name: "http-server"
      volumeMounts:
        - mountPath: "/usr/share/nginx/html"
          name: test-pvc-project-1
EOF
```

7. Check if the pod is running and whether it mounted the volume.

```
oc describe pods test-pvc-pod -n project-1
```

Validate access to create PVCs or pods in another project or use resources dedicated to another project

- 1. Log in as ocp-project-1-user, developer in project-1.
- 2. Create a PVC in project-1 using the storageclass that is assigned to project-2.

```
cat << EOF | oc create -f -
kind: PersistentVolumeClaim
apiVersion: v1
metadata:
 name: test-pvc-project-1-sc-2
 namespace: project-1
 annotations:
   trident.netapp.io/reclaimPolicy: Retain
spec:
 accessModes:
   - ReadWriteOnce
 resources:
  requests:
    storage: 1Gi
  storageClassName: project-2-sc
EOF
```

3. Create a PVC in project-2.

```
cat << EOF | oc create -f -
kind: PersistentVolumeClaim
apiVersion: v1
metadata:
 name: test-pvc-project-2-sc-1
 namespace: project-2
 annotations:
   trident.netapp.io/reclaimPolicy: Retain
spec:
 accessModes:
   - ReadWriteOnce
 resources:
   requests:
      storage: 1Gi
  storageClassName: project-1-sc
EOF
```

4. Make sure that PVCs test-pvc-project-1-sc-2 and test-pvc-project-2-sc-1 were not created.

```
oc get pvc -n project-1
oc get pvc -n project-2
```

5. Create a pod in project-2.

# Validate access to view and edit Projects, ResourceQuotas, and StorageClasses

- 1. Log in as ocp-project-1-user, developer in project-1.
- 2. Check access to create new projects.

```
oc create ns sub-project-1
```

3. Validate access to view projects.

```
oc get ns
```

4. Check if the user can view or edit ResourceQuotas in project-1.

```
oc get resourcequotas -n project-1
oc edit resourcequotas project-1-sc-rq -n project-1
```

5. Validate that the user has access to view the storageclasses.

```
oc get sc
```

- 6. Check access to describe the storageclasses.
- 7. Validate the user's access to edit the storageclasses.

```
oc edit sc project-1-sc
```

# **Scaling: Adding more projects**

In a multitenant configuration, adding new projects with storage resources requires additional configuration to make sure that multitenancy is not violated. For adding more projects in a multitenant cluster, complete the following steps:

- 1. Log into the NetApp ONTAP cluster as a storage admin.
- 2. Navigate to Storage → Storage VMs and click Add. Create a new SVM dedicated to project-3. Also create a vsadmin account to manage the SVM and its resources.

# Add Storage VM

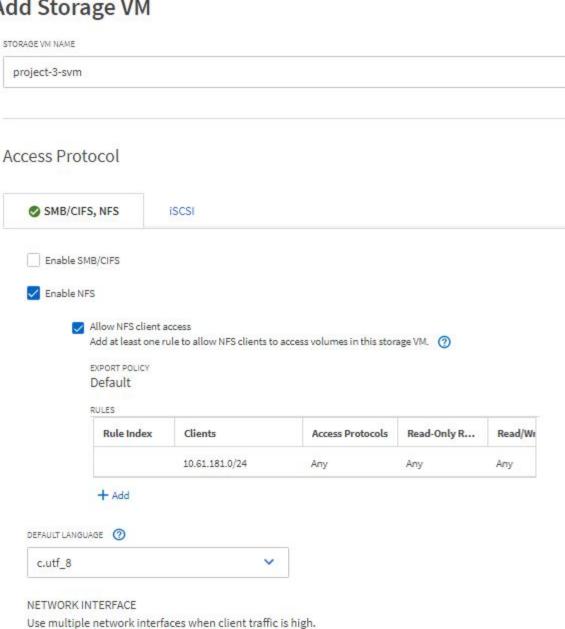

K8s-Ontap-01

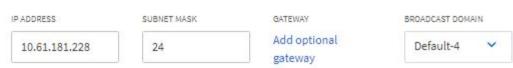

- 3. Log into the Red Hat OpenShift cluster as cluster admin.
- 4. Create a new project.

oc create ns project-3

5. Make sure that the user group for project-3 is created on IdP and synchronized with the OpenShift cluster.

X

oc get groups

# 6. Create the developer role for project-3.

```
cat << EOF | oc create -f -
apiVersion: rbac.authorization.k8s.io/v1
kind: Role
metadata:
 namespace: project-3
  name: developer-project-3
rules:
  - verbs:
     _ ' * '
    apiGroups:
      - apps
      - batch
      - autoscaling
      - extensions
      - networking.k8s.io
      - policy
      - apps.openshift.io
      - build.openshift.io
      - image.openshift.io
      - ingress.operator.openshift.io
      - route.openshift.io
      - snapshot.storage.k8s.io
      - template.openshift.io
    resources:
      _ **
  - verbs:
      _ ' * '
    apiGroups:
      _ ' '
    resources:
      - bindings
      - configmaps
      - endpoints
      - events
      - persistentvolumeclaims
      - pods
      - pods/log
      - pods/attach
      - podtemplates
      - replicationcontrollers
      - services
```

```
- limitranges
- namespaces
- componentstatuses
- nodes
- verbs:
- '*'
apiGroups:
- trident.netapp.io
resources:
- tridentsnapshots

EOF
```

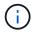

The role definition provided in this section is just an example. The developer role must be defined based on the end-user requirements.

7. Create RoleBinding for developers in project-3 binding the developer-project-3 role to the corresponding group (ocp-project-3) in project-3.

```
cat << EOF | oc create -f -
kind: RoleBinding
apiVersion: rbac.authorization.k8s.io/v1
metadata:
  name: project-3-developer
  namespace: project-3
subjects:
  - kind: Group
    apiGroup: rbac.authorization.k8s.io
    name: ocp-project-3
roleRef:
  apiGroup: rbac.authorization.k8s.io
  kind: Role
  name: developer-project-3
EOF</pre>
```

- 8. Login to the Red Hat OpenShift cluster as storage admin
- Create a Trident backend and map it to the SVM dedicated to project-3. NetApp recommends using the SVM's vsadmin account to connect the backend to the SVM instead of using the ONTAP cluster administrator.

```
cat << EOF | tridentctl -n trident create backend -f
{
    "version": 1,
    "storageDriverName": "ontap-nas",
    "backendName": "nfs_project_3",
    "managementLIF": "172.21.224.210",
    "dataLIF": "10.61.181.228",
    "svm": "project-3-svm",
    "username": "vsadmin",
    "password": "NetApp!23"
}
EOF</pre>
```

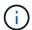

We are using the ontap-nas driver for this example. Use the appropriate driver for creating the backend based on the use-case.

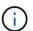

We assume that Trident is installed in the trident project.

10. Create the storage class for project-3 and configure it to use the storage pools from backend dedicated to project-3.

```
cat << EOF | oc create -f -
apiVersion: storage.k8s.io/v1
kind: StorageClass
metadata:
   name: project-3-sc
provisioner: csi.trident.netapp.io
parameters:
   backendType: ontap-nas
   storagePools: "nfs_project_3:.*"
EOF</pre>
```

11. Create a ResourceQuota to restrict resources in project-3 requesting storage from storageclasses dedicated to other projects.

```
cat << EOF | oc create -f -
kind: ResourceQuota
apiVersion: v1
metadata:
  name: project-3-sc-rq
  namespace: project-3
spec:
  hard:
    project-1-sc.storageclass.storage.k8s.io/persistentvolumeclaims: 0
    project-2-sc.storageclass.storage.k8s.io/persistentvolumeclaims: 0
EOF</pre>
```

12. Patch the ResourceQuotas in other projects to restrict resources in those projects from accessing storage from the storageclass dedicated to project-3.

```
oc patch resourcequotas project-1-sc-rq -n project-1 --patch '{"spec":{"hard":{ "project-3-sc.storageclass.storage.k8s.io/persistentvolumeclaims": 0}}}'
oc patch resourcequotas project-2-sc-rq -n project-2 --patch '{"spec":{"hard":{ "project-3-sc.storageclass.storage.k8s.io/persistentvolumeclaims": 0}}'
```

# Red Hat OpenShift Virtualization with NetApp ONTAP

# Red Hat OpenShift Virtualization with NetApp ONTAP

Depending on the specific use case, both containers and virtual machines (VMs) can serve as optimal platforms for different types of applications. Therefore, many organizations run some of their workloads on containers and some on VMs. Often, this leads organizations to face additional challenges by having to manage separate platforms: a hypervisor for VMs and a container orchestrator for applications.

To address this challenge, Red Hat introduced OpenShift Virtualization (formerly known as Container Native Virtualization) starting from OpenShift version 4.6. The OpenShift Virtualization feature enables you to run and manage virtual machines alongside containers on the same OpenShift Container Platform installation, providing hybrid management capability to automate deployment and management of VMs through operators. In addition to creating VMs in OpenShift, with OpenShift Virtualization, Red Hat also supports importing VMs from VMware vSphere, Red Hat Virtualization, and Red Hat OpenStack Platform deployments.

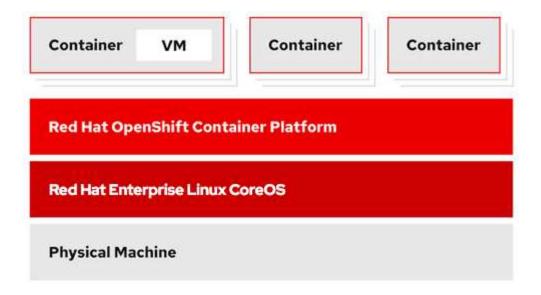

Certain features like live VM migration, VM disk cloning, VM snapshots and so on are also supported by OpenShift Virtualization with assistance from Astra Trident when backed by NetApp ONTAP. Examples of each of these workflows are discussed later in this document in their respective sections.

To learn more about Red Hat OpenShift Virtualization, see the documentation here.

# **Deployment for OpenShift Virtualization**

#### Deploy Red Hat OpenShift Virtualization with NetApp ONTAP

This section details how to deploy Red Hat OpenShift Virtualization with NetApp ONTAP.

#### **Prerequisites**

- A Red Hat OpenShift cluster (later than version 4.6) installed on bare-metal infrastructure with RHCOS worker nodes
- The OpenShift cluster must be installed via installer provisioned infrastructure (IPI)
- Deploy Machine Health Checks to maintain HA for VMs
- A NetApp ONTAP cluster
- Astra Trident installed on the OpenShift cluster
- A Trident backend configured with an SVM on ONTAP cluster
- · A StorageClass configured on the OpenShift cluster with Astra Trident as the provisioner
- Cluster-admin access to Red Hat OpenShift cluster
- Admin access to NetApp ONTAP cluster
- An admin workstation with tridentctl and oc tools installed and added to \$PATH

Because OpenShift Virtualization is managed by an operator installed on the OpenShift cluster, it imposes additional overhead on memory, CPU, and storage, which must be accounted for while planning the hardware requirements for the cluster. See the documentation here for more details.

Optionally, you can also specify a subset of the OpenShift cluster nodes to host the OpenShift Virtualization operators, controllers, and VMs by configuring node placement rules. To configure node placement rules for OpenShift Virtualization, follow the documentation here.

For the storage backing OpenShift Virtualization, NetApp recommends having a dedicated StorageClass that requests storage from a particular Trident backend, which in turn is backed by a dedicated SVM. This maintains a level of multitenancy with regard to the data being served for VM-based workloads on the OpenShift cluster.

# Deploy Red Hat OpenShift Virtualization with NetApp ONTAP

To install OpenShift Virtualization, complete the following steps:

- 1. Log into the Red Hat OpenShift bare-metal cluster with cluster-admin access.
- 2. Select Administrator from the Perspective drop down.
- 3. Navigate to Operators > OperatorHub and search for OpenShift Virtualization.

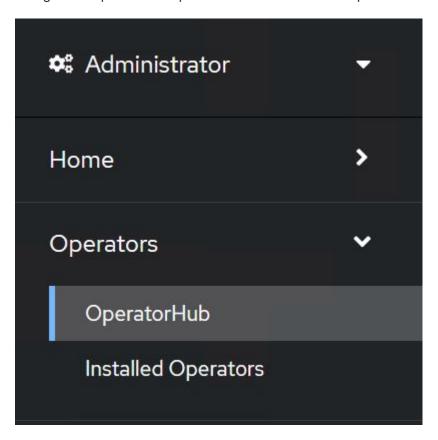

4. Select the OpenShift Virtualization tile and click Install.

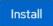

#### Latest version 2.6.2 Requirements Your cluster must be installed on bare metal infrastructure with Red Hat Enterprise Linux CoreOS Capability level workers. Basic Install Seamless Upgrades Details Full Lifecycle O Deep Insights OpenShift Virtualization extends Red Hat OpenShift Container Platform, allowing you to host and manage virtualized workloads on the same platform as container-based workloads. From the OpenShift Auto Pilot Container Platform web console, you can import a VMware virtual machine from vSphere, create new or clone existing VMs, perform live migrations between nodes, and more. You can use OpenShift Provider type Virtualization to manage both Linux and Windows VMs. Red Hat The technology behind OpenShift Virtualization is developed in the KubeVirt open source community. Provider The KubeVirt project extends Kubernetes by adding additional virtualization resource types through Red Hat Custom Resource Definitions (CRDs). Administrators can use Custom Resource Definitions to manage VirtualMachine resources alongside all other resources that Kubernetes provides.

5. On the Install Operator screen, leave all default parameters and click Install.

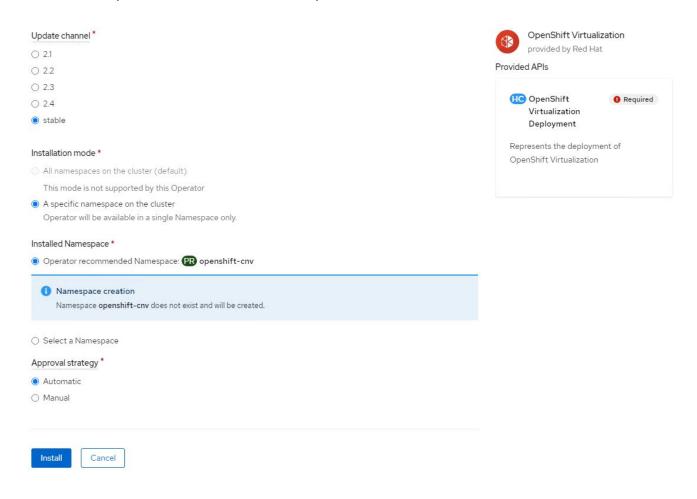

6. Wait for the operator installation to complete.

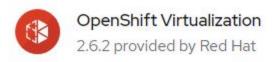

# Installing Operator

The Operator is being installed. This may take a few minutes.

View installed Operators in Namespace openshift-cnv

7. After the operator has installed, click Create HyperConverged.

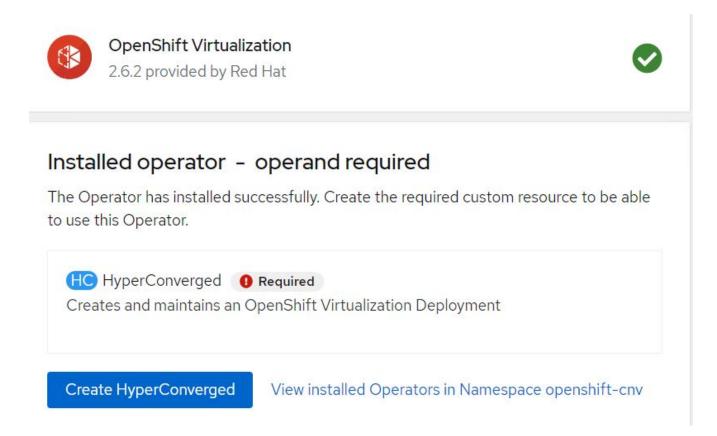

8. On the Create HyperConverged screen, click Create, accepting all default parameters. This step starts the installation of OpenShift Virtualization.

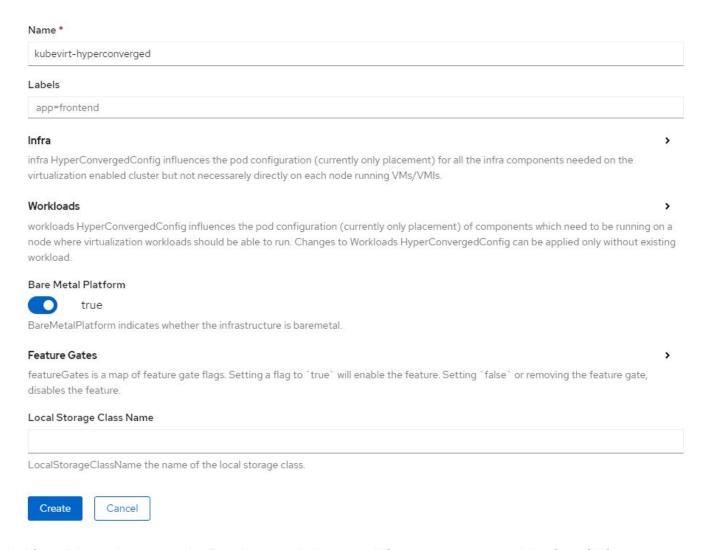

After all the pods move to the Running state in the openshift-cnv namespace and the OpenShift Virtualization operator is in the Succeeded state, the operator is ready to use. VMs can now be created on the OpenShift cluster.

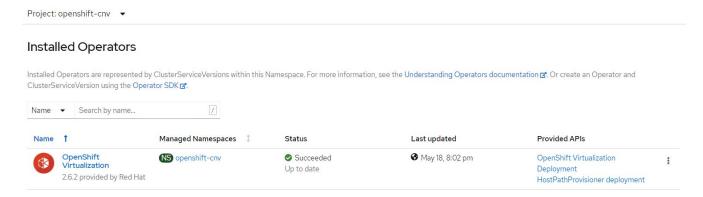

#### **Workflows**

Workflows: Red Hat OpenShift Virtualization with NetApp ONTAP

This section covers the how to create a virtual machine with Red Hat OpenShift Virtualization.

#### **Create VM**

VMs are stateful deployments that require volumes to host the operating system and data. With CNV, because the VMs are run as pods, the VMs are backed by PVs hosted on NetApp ONTAP through Trident. These volumes are attached as disks and store the entire filesystem including the boot source of the VM.

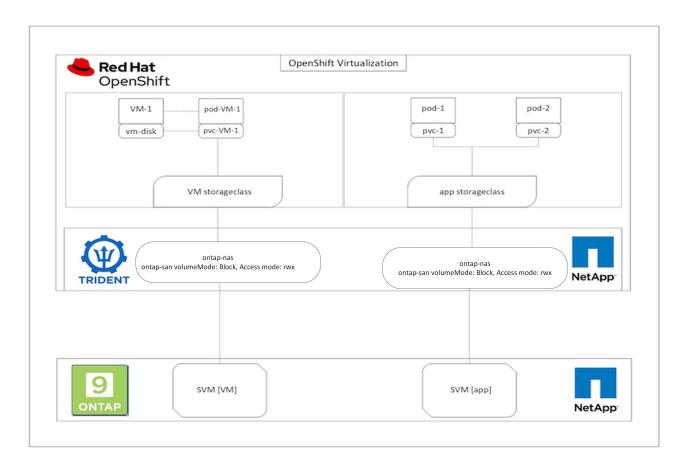

To quickly create a virtual machine on the OpenShift cluster, complete the following steps:

- 1. Navigate to Virtualization > Virtual Machines and click Create.
- 2. Select From template.
- 3. Select the desired operating system for which the boot source is available.
- 4. Check the checkbox Start the VirtualMachine after creation.
- 5. Click Quick create VirtualMachine.

The virtual machine is created and started and comes to the **Running** state. It automatically creates a PVC and a corresponding PV for the boot disk using the default storage class. In order to be able to live migrate the VM in the future, you must ensure that the storage class used for the disks can support RWX volumes. This is a requirement for live migration. ontap-nas and ontap-san (volumeMode block for iSCSI and NVMe/TCP protocols) can support RWX access modes for the volumes created using the respective storage classes.

To configure ontap-san storage class on the cluster see the Section for Migrating a VM from VMware to OpenShift Virtualization.

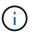

You can set up ontap NAS or iSCSI as the default storage class for the cluster. Clicking on Quick create VirtualMachine will use the default storage class to create the PVC and PV for the bootable root disk for the VM. If your default storage class is not ontap-nas or ontap-san, you can select the storage class for the disk, by selecting Customize VirtualMachine > Customize VirtualMachine parameters > Disks and then editing the disk to use the required storage class.

Typically block access mode is preferred compared to file systems while provisioning the VM disks.

To customize the virtual machine creation after you have selected the OS template, click on Customize VirtualMachine instead of Quick create.

- 1. If the selected operating system has boot source configured, you can click on **Customize VirtualMachine** parameters.
- 2. If the selected operating system has no boot source configured, you must configure it. You can see details about the procedures shown in the documentation.
- 3. After Configuring the boot disk, you can click on **Customize VirtualMachine parameters**.
- 4. You can customize the VM from the tabs on this page. For eg. click on the **Disks** tab and then click on **Add disk** to add another disk to the VM.
- 5. Click Create Virtual Machine to create the virtual machine; this spins up a corresponding pod in the background.

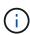

When a boot source is configured for a template or an operating system from an URL or from a registry, it creates a PVC in the openshift-virtualization-os-images project and downloads the KVM guest image to the PVC. You must make sure that template PVCs have enough provisioned space to accommodate the KVM guest image for the corresponding OS. These PVCs are then cloned and attached as rootdisk to virtual machines when they are created using the respective templates in any project.

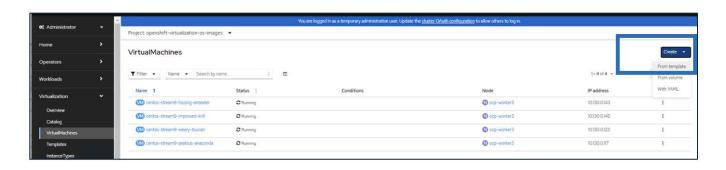

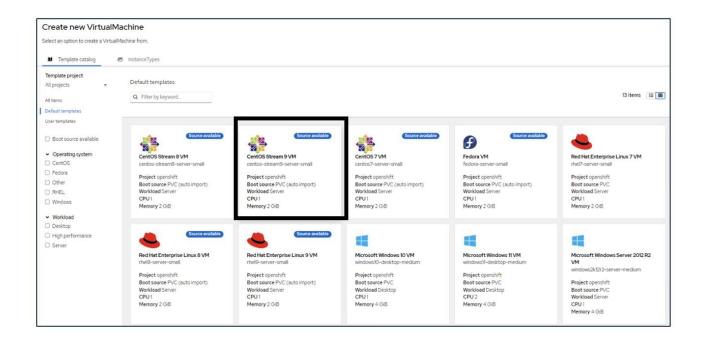

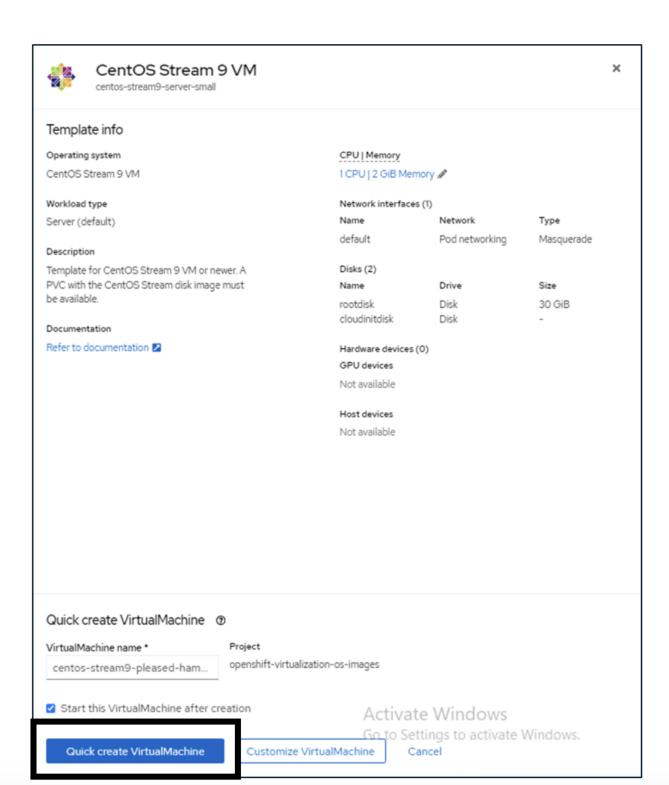

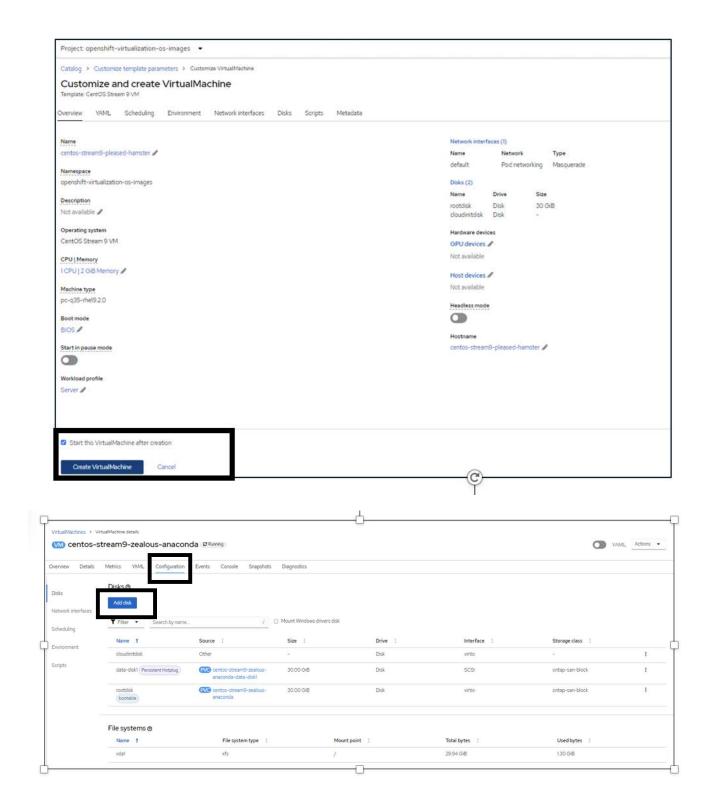

Workflows: Red Hat OpenShift Virtualization with NetApp ONTAP

This section shows how to migrate a virtual machine in OpenShift Virtualization between nodes in the cluster .

# **VM Live Migration**

Live Migration is a process of migrating a VM instance from one node to another in an OpenShift cluster with no downtime. For live migration to work in an OpenShift cluster, VMs must be bound to PVCs with shared

ReadWriteMany access mode. Astra Trident backends configured using ontap-nas drivers support RWX access mode for FileSystem protocols nfs and smb. Refer to the documentation here. Astra Trident backends configured using ontap-san drivers support RWX access mode for block volumeMode for iSCSI and NVMe/TCP protocols. Refer to the documentation here.

Therefore, for live migration to succeed, the VMs must be provisioned with disks (boot disks and additional hot plug disks) with PVCs using ontap-nas or ontap-san (volumeMode: Block) storage classes. When the PVCs are created, Trident creates ONTAP volumes in an SVM which is NFS-enabled or iSCSI enabled.

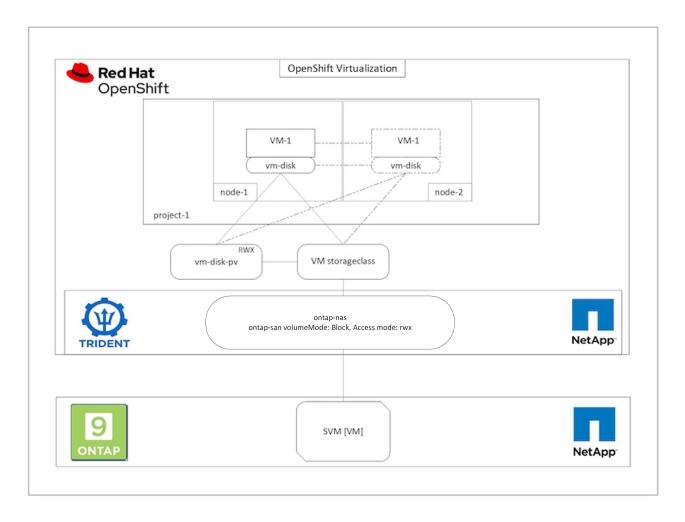

To perform a live migration of a VM that has been created previously and is in a Running state perform the following steps:

- 1. Select the VM that you want to live-migrate.
- 2. Click on **Configuration** tab.
- 3. Ensure that all the disks of the VM are created using Storage classes that can support RWX access mode.
- 4. Click on **Actions** on the right corner and then select **Migrate**.
- 5. To look at the progression of the Migration, go to Virtualization > Overview on the left hand side menu and then click on the **Migrations** tab.

The Migration of the VM will transition from Pending to Scheduling to Succeeded

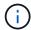

A VM instance in an OpenShift cluster automatically migrates to another node when the original node is placed into maintenance mode if the evictionStrategy is set to LiveMigrate.

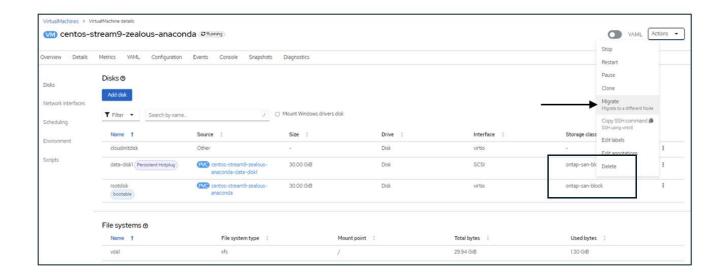

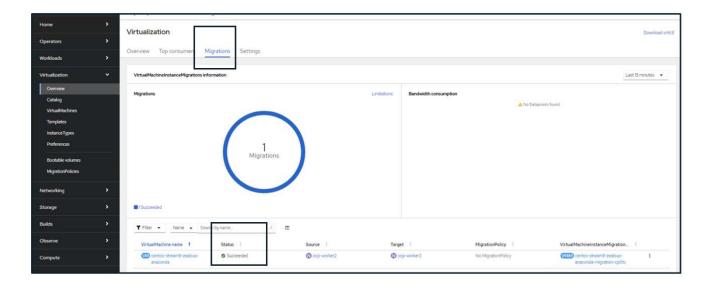

# Workflows: Red Hat OpenShift Virtualization with NetApp ONTAP

This section covers the how to clone a virtual machine with Red Hat OpenShift Virtualization.

# VM cloning

Cloning an existing VM in OpenShift is achieved with the support of Astra Trident's Volume CSI cloning feature. CSI volume cloning allows for creation of a new PVC using an existing PVC as the data source by duplicating its PV. After the new PVC is created, it functions as a separate entity and without any link to or dependency on the source PVC.

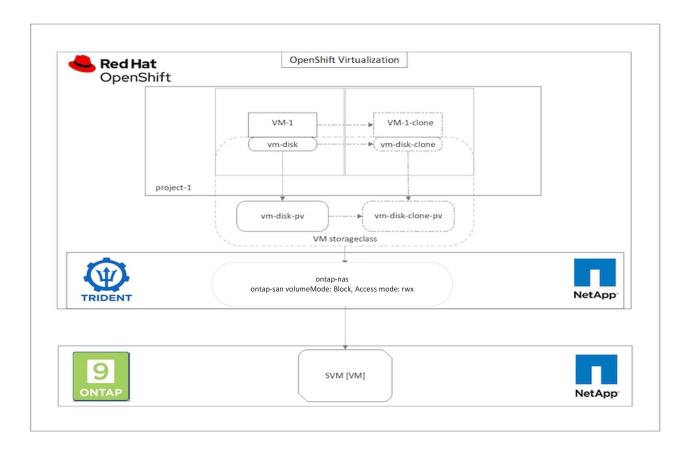

There are certain restrictions with CSI volume cloning to consider:

- 1. Source PVC and destination PVC must be in the same project.
- 2. Cloning is supported within the same storage class.
- 3. Cloning can be performed only when source and destination volumes use the same VolumeMode setting; for example, a block volume can only be cloned to another block volume.

VMs in an OpenShift cluster can be cloned in two ways:

- 1. By shutting down the source VM
- 2. By keeping the source VM live

## By Shutting down the source VM

Cloning an existing VM by shutting down the VM is a native OpenShift feature that is implemented with support from Astra Trident. Complete the following steps to clone a VM.

- 1. Navigate to Workloads > Virtualization > Virtual Machines and click the ellipsis next to the virtual machine you wish to clone.
- 2. Click Clone Virtual Machine and provide the details for the new VM.

# Clone Virtual Machine

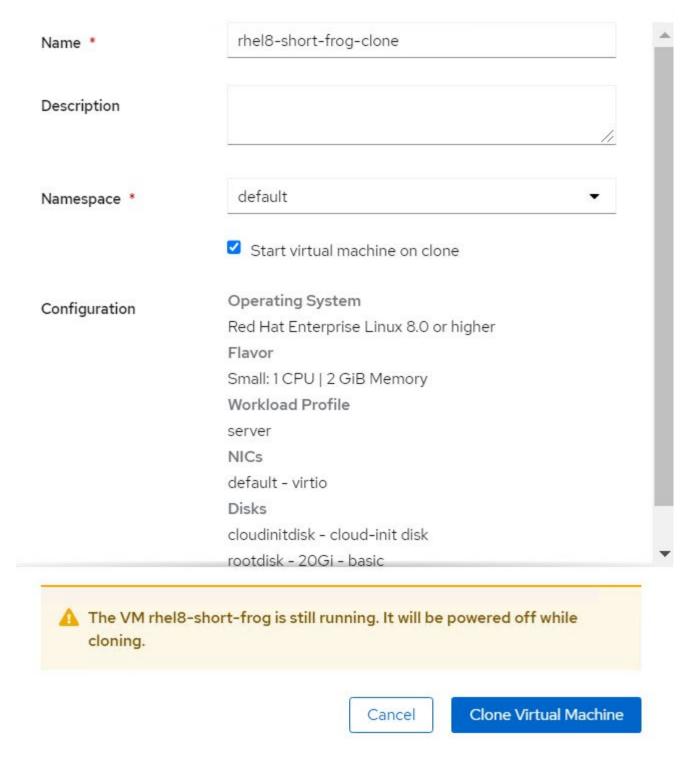

- 3. Click Clone Virtual Machine; this shuts down the source VM and initiates the creation of the clone VM.
- 4. After this step is completed, you can access and verify the content of the cloned VM.

#### By keeping the source VM live

An existing VM can also be cloned by cloning the existing PVC of the source VM and then creating a new VM using the cloned PVC. This method does not require you to shut down the source VM. Complete the following steps to clone a VM without shutting it down.

- 1. Navigate to Storage > PersistentVolumeClaims and click the ellipsis next to the PVC that is attached to the source VM.
- 2. Click Clone PVC and furnish the details for the new PVC.

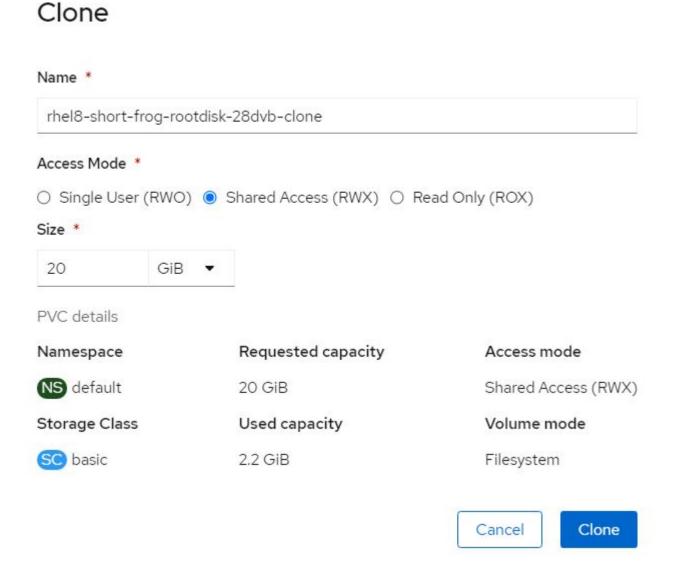

- 3. Then click Clone. This creates a PVC for the new VM.
- 4. Navigate to Workloads > Virtualization > Virtual Machines and click Create > With YAML.
- 5. In the spec > template > spec > volumes section, attach the cloned PVC instead of the container disk. Provide all other details for the new VM according to your requirements.

- name: rootdisk

persistentVolumeClaim:

claimName: rhel8-short-frog-rootdisk-28dvb-clone

- Click Create to create the new VM.
- 7. After the VM is created successfully, access and verify that the new VM is a clone of the source VM.

#### Workflows: Red Hat OpenShift Virtualization with NetApp ONTAP

This section shows how to create a virtual machine from a Snapshot with Red Hat OpenShift Virtualization.

## **Create VM from a Snapshot**

With Astra Trident and Red Hat OpenShift, users can take a snapshot of a persistent volume on Storage Classes provisioned by it. With this feature, users can take a point-in-time copy of a volume and use it to create a new volume or restore the same volume back to a previous state. This enables or supports a variety of use-cases, from rollback to clones to data restore.

For Snapshot operations in OpenShift, the resources VolumeSnapshotClass, VolumeSnapshot, and VolumeSnapshotContent must be defined.

- A VolumeSnapshotContent is the actual snapshot taken from a volume in the cluster. It is cluster-wide resource analogous to PersistentVolume for storage.
- A VolumeSnapshot is a request for creating the snapshot of a volume. It is analogous to a PersistentVolumeClaim.
- VolumeSnapshotClass lets the administrator specify different attributes for a VolumeSnapshot. It allows you to have different attributes for different snapshots taken from the same volume.

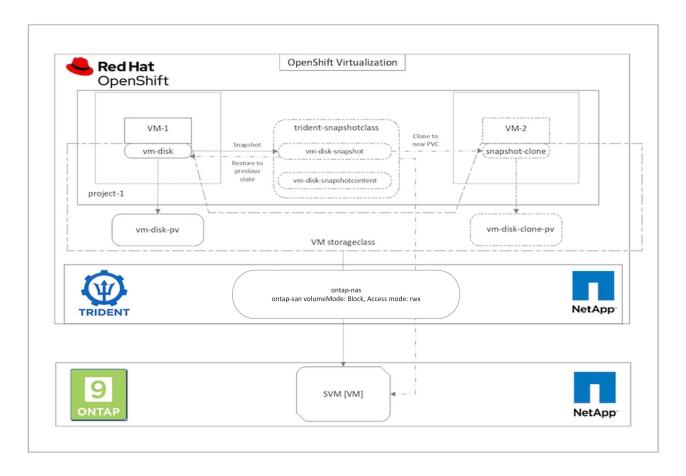

To create Snapshot of a VM, complete the following steps:

- 1. Create a VolumeSnapshotClass that can then be used to create a VolumeSnapshot. Navigate to Storage > VolumeSnapshotClasses and click Create VolumeSnapshotClass.
- 2. Enter the name of the Snapshot Class, enter csi.trident.netapp.io for the driver, and click Create.

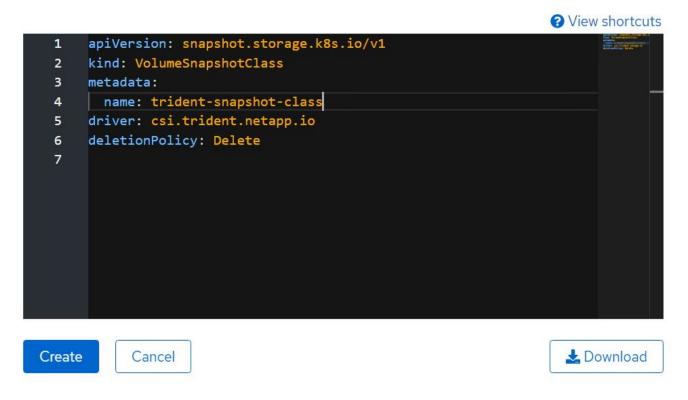

- 3. Identify the PVC that is attached to the source VM and then create a Snapshot of that PVC. Navigate to Storage > VolumeSnapshots and click Create VolumeSnapshots.
- 4. Select the PVC that you want to create the Snapshot for, enter the name of the Snapshot or accept the default, and select the appropriate VolumeSnapshotClass. Then click Create.

# Create VolumeSnapshot PersistentVolumeClaim \* PVC rhel8-short-frog-rootdisk-28dvb Name \* rhel8-short-frog-rootdisk-28dvb-snapshot Snapshot Class \* VSC trident-snapshot-class ✓ Create Cancel

5. This creates the snapshot of the PVC at that point in time.

#### **Create a new VM from the snapshot**

- 1. First, restore the Snapshot into a new PVC. Navigate to Storage > VolumeSnapshots, click the ellipsis next to the Snapshot that you wish to restore, and click Restore as new PVC.
- 2. Enter the details of the new PVC and click Restore. This creates a new PVC.

# Restore as new PVC

When restore action for snapshot rhel8-short-frog-rootdisk-28dvb-snapshot is finished a new crash-consistent PVC copy will be created.

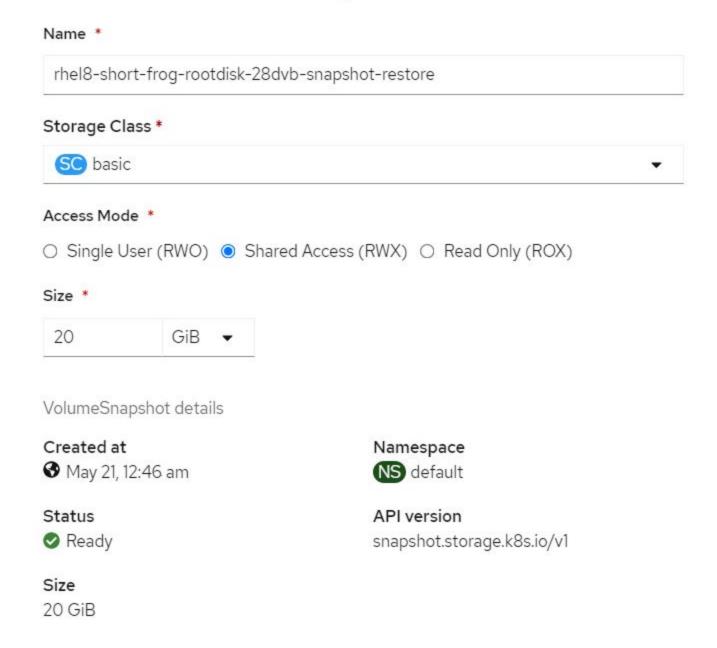

- 3. Next, create a new VM from this PVC. Navigate to Virtualization > Virtual Machines and click Create > With YAML.
- 4. In the spec > template > spec > volumes section, specify the new PVC created from Snapshot instead of

from the container disk. Provide all other details for the new VM according to your requirements.

- name: rootdisk

persistentVolumeClaim:

claimName: rhel8-short-frog-rootdisk-28dvb-snapshot-restore

- Click Create to create the new VM.
- 6. After the VM is created successfully, access and verify that the new VM has the same state as that of the VM whose PVC was used to create the snapshot at the time when the snapshot was created.

#### Workflows: Red Hat OpenShift Virtualization with NetApp ONTAP

This section covers the how to migrate a virtual machine between from VMware to an OpenShift Cluster using Red Hat OpenShift Virtualization migration toolkit.

# Migration of VM from VMware to OpenShift Virtualization using Migration Toolkit for Virtualization

In this section, we will see how to use the Migration Toolkit for Virtualization (MTV) to migrate virtual machines from VMware to OpenShift Virtualization running on OpenShift Container platform and integrated with NetApp ONTAP storage using Astra Trident.

The following video shows a demonstration of the migration of a RHEL VM from VMware to OpenShift Virtualization using ontap-san storage class for persistent storage.

# Using Red Hat MTV to migrate VMs to OpenShift Virtualization with NetApp ONTAP Storage

The following diagram shows a high level view of the migration of a VM from VMware to Red Hat OpenShift Virtualization.

# Migration of VM from VMware to OpenShift Virtualization

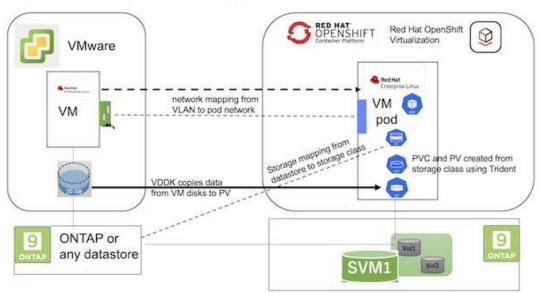

#### Prerequisites for the sample migration

#### On VMware

- A RHEL 9 VM using rhel 9.3 with the following configurations were installed:
  - · CPU: 2, Memory: 20 GB, Hard disk: 20 GB
  - user credentials: root user and an admin user credentials
- · After the VM was ready, postgresql server was installed.
  - postgresql server was started and enabled to start on boot

```
systemctl start postgresql.service`
systemctl enable postgresql.service
The above command ensures that the server can start in the VM in
OpenShift Virtualization after migration
```

 Added 2 databases, 1 table and 1 row in the table were added. Refer here for the instructions for installing postgresql server on RHEL and creating database and table entries.

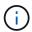

Ensure that you start the postgresql server and enable the service to start at boot.

# On OpenShift Cluster

The following installations were completed before installing MTV:

- · OpenShift Cluster 4.13.34
- Astra Trident 23.10
- Multipath on the cluster nodes enabled for iSCSI (for ontap-san storage class). See the provided yaml to create a daemon set that enables iSCSI on each node in the cluster.
- Trident backend and Storage class for ontap SAN using iSCSI. See the provided yaml files for trident backend and storage class.
- · OpenShift Virtualization

To install iscsi and multipath on the OpenShift Cluster nodes use the yaml file given below **Preparing the cluster nodes for iSCSI** 

```
apiVersion: apps/v1
kind: DaemonSet
metadata:
   namespace: trident
   name: trident-iscsi-init
   labels:
      name: trident-iscsi-init
spec:
   selector:
   matchLabels:
```

```
name: trident-iscsi-init
  template:
    metadata:
      labels:
       name: trident-iscsi-init
    spec:
     hostNetwork: true
      serviceAccount: trident-node-linux
      initContainers:
      - name: init-node
       command:
          - nsenter
          - --mount=/proc/1/ns/mnt
          _ __
          - sh
        args: ["$(STARTUP SCRIPT)"]
        image: alpine:3.7
        - name: STARTUP SCRIPT
         value:
            #! /bin/bash
            sudo yum install -y lsscsi iscsi-initiator-utils sg3_utils
device-mapper-multipath
            rpm -q iscsi-initiator-utils
            sudo sed -i 's/^\(node.session.scan\).*/\1 = manual/'
/etc/iscsi/iscsid.conf
            cat /etc/iscsi/initiatorname.iscsi
            sudo mpathconf --enable --with multipathd y --find multipaths
n
            sudo systemctl enable --now iscsid multipathd
            sudo systemctl enable --now iscsi
        securityContext:
          privileged: true
      hostPID: true
      containers:
      - name: wait
       image: k8s.gcr.io/pause:3.1
      hostPID: true
      hostNetwork: true
      tolerations:
      - effect: NoSchedule
        key: node-role.kubernetes.io/master
  updateStrategy:
    type: RollingUpdate
```

Use the following yaml file to create trident backend configuration for using ontap san storage **Trident backend for iSCSI** 

```
apiVersion: v1
kind: Secret
metadata:
 name: backend-tbc-ontap-san-secret
type: Opaque
stringData:
 username: <username>
 password: <password>
apiVersion: trident.netapp.io/v1
kind: TridentBackendConfig
metadata:
 name: ontap-san
spec:
 version: 1
 storageDriverName: ontap-san
 managementLIF: <management LIF>
 backendName: ontap-san
 svm: <SVM name>
 credentials:
   name: backend-tbc-ontap-san-secret
```

Use the following yaml file to create trident storage class configuration for using ontap san storage **Trident storage class for iSCSI** 

```
apiVersion: storage.k8s.io/v1
kind: StorageClass
metadata:
    name: ontap-san
provisioner: csi.trident.netapp.io
parameters:
    backendType: "ontap-san"
    media: "ssd"
    provisioningType: "thin"
    snapshots: "true"
allowVolumeExpansion: true
```

## **Install MTV**

Now you can install the Migration Toolkit for virtualization (MTV). Refer to the instructions provided here for help with the installation.

The Migration Toolkit for Virtualization (MTV) user interface is integrated into the OpenShift web console. You can refer here to start using the user interface for various tasks.

#### **Create Source Provider**

In order to migrate the RHEL VM from VMware to OpenShift Virtualization, you need to first create the source provider for VMware. Refer to the instructions here to create the source provider.

You need the following to create your VMware source provider:

- VCenter url
- · VCenter Credentials
- VCenter server thumbprint
- · VDDK image in a repository

Sample source provider creation:

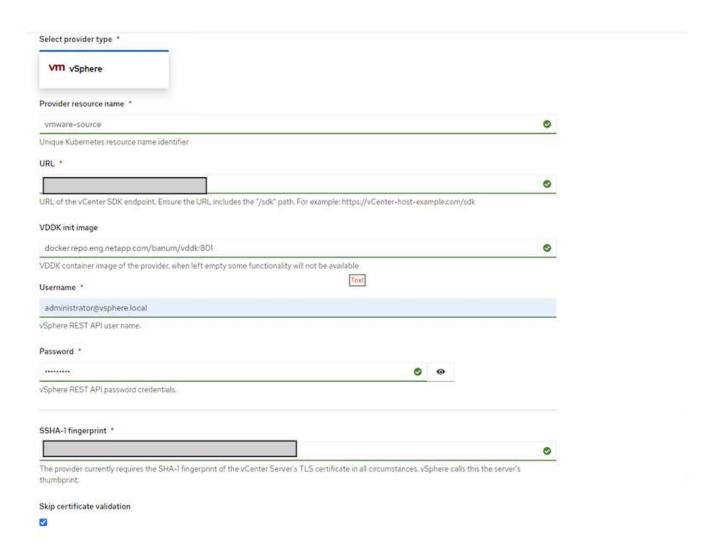

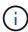

The Migration Toolkit for Virtualization (MTV) uses the VMware Virtual Disk Development Kit (VDDK) SDK to accelerate transferring virtual disks from VMware vSphere. Therefore, creating a VDDK image, although optional, is highly recommended.

To make use of this feature, you download the VMware Virtual Disk Development Kit (VDDK), build a VDDK image, and push the VDDK image to your image registry.

Follow the instructions provided here to create and push the VDDK image to a registry accessible from the OpenShift Cluster.

## **Create Destination provider**

The host cluster is automatically added as the OpenShift virtualization provider is the source provider.

# **Create Migration Plan**

Follow the instructions provided here to create a migration plan.

While creating a plan, you need to create the following if not already created:

- A network mapping to map the source network to the target network.
- A storage mapping to map the source datastore to the target storage class. For this you can choose ontapsan storage class.
  - Once the migration plan is created, the status of the plan should show **Ready** and you should now be able to **Start** the plan.

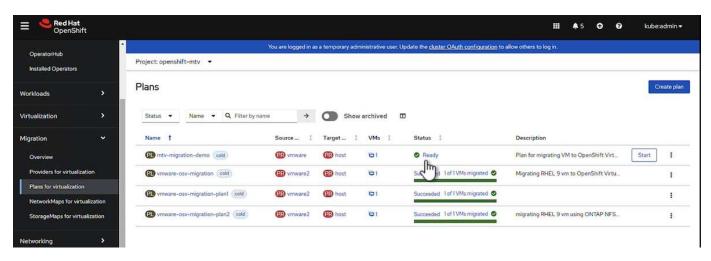

Clicking on **Start** will run through a sequence of steps to complete the migration of the VM.

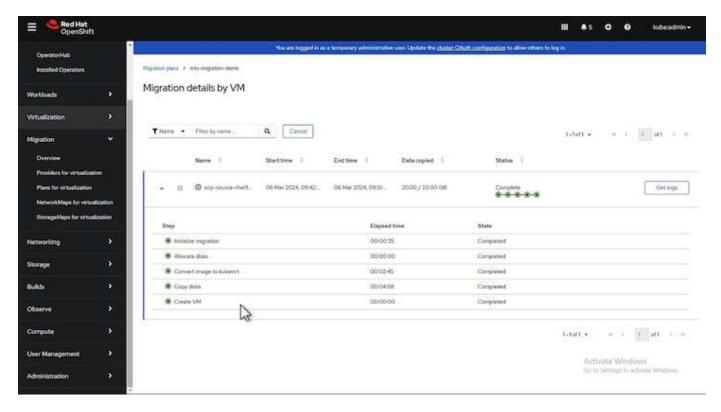

When all steps are completed, you can see the migrated VMs by clicking on the **virtual machines** under **Virtualization** in the left-side navigation menu.

Instructions to access the virtual machines are provided here.

You can log into the virtual machine and verify the contents of the posgresql databases. The databases, tables and the entries in the table should be the same as what was created on the source VM.

# **Data Protection of VMs using Third Party Tools**

Data protection for VMs in OpenShift Virtualization using OpenShift API for Data Protection (OADP)

Author: Banu Sundhar, NetApp

This section of the reference document provides details for creating backups of VMs using the OpenShift API for Data Protection (OADP) with Velero on NetApp ONTAP S3 or NetApp StorageGRID S3. The backups of Persistent Volumes(PVs) of the VM disks are created using CSI Astra Trident Snapshots.

Virtual machines in the OpenShift Virtualization environment are containerized applications that run in the worker nodes of your OpenShift Container platform. It is important to protect the VM metadata as well as the persistent disks of the VMs, so that when they are lost or corrupted, you can recover them.

The persistent disks of the OpenShift Virtualization VMs can be backed by ONTAP storage integrated to the OpenShift Cluster using Astra Trident CSI. In this section we use OpenShift API for Data Protection (OADP) to perform backup of VMs including its data volumes to

- ONTAP Object Storage
- · StorageGrid

We then restore from the backup when needed.

OADP enables backup, restore, and disaster recovery of applications on an OpenShift cluster. Data that can be protected with OADP include Kubernetes resource objects, persistent volumes, and internal images.

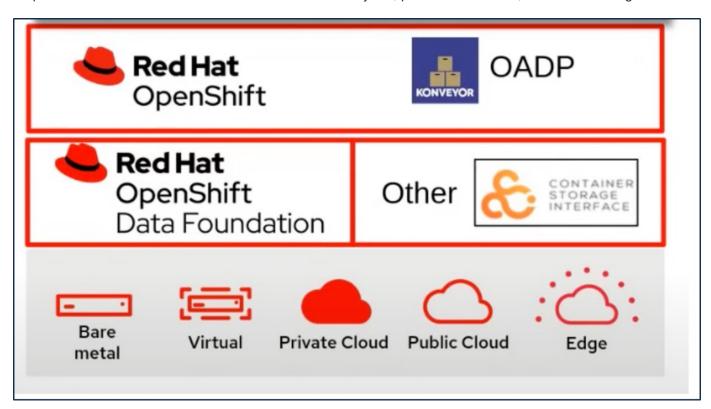

Red Hat OpenShift has leveraged the solutions developed by the OpenSource communities for data protection. Velero is an open-source tool to safely backup and restore, perform disaster recovery, and migrate Kubernetes cluster resources and persistent volumes. To use Velero easily, OpenShift has developed the OADP operator and the Velero plugin to integrate with the CSI storage drivers. The core of the OADP APIs that are exposed are based on the Velero APIs. After installing the OADP operator and configuring it, the backup/restore operations that can be performed are based on the operations exposed by the Velero API.

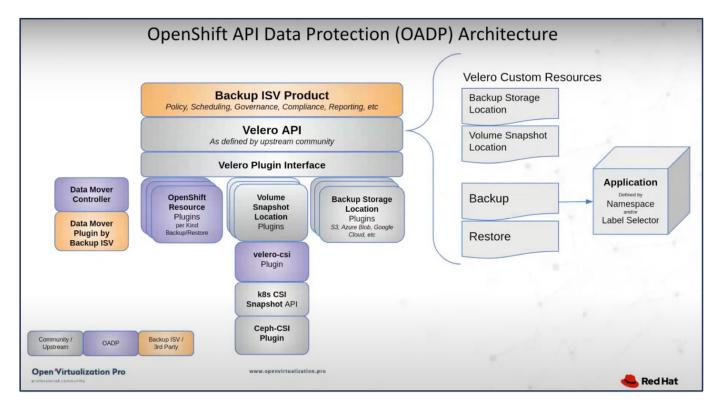

OADP 1.3 is available from the operator hub of OpenShift cluster 4.12 and later. It has a built-in Data Mover that can move CSI volume snapshots to a remote object store. This provides portability and durability by moving snapshots to an object storage location during backup. The snapshots are then available for restoration after disasters.

# The following are the versions of the various components used for the examples in this section

- OpenShift Cluster 4.14
- OpenShift Virtualization installed via OperatorOpenShift Virtualization Operator provided by Red Hat
- · OADP Operator 1.13 provided by Red Hat
- Velero CLI 1.13 for Linux
- Astra Trident 24.02
- ONTAP 9.12

Astra Trident CSI
OpenShift API for Data Protection (OADP)
Velero

# Installation of OpenShift API for Data Protection (OADP) Operator

This section outlines the installation of OpenShift API for Data Protection (OADP) Operator.

## **Prerequisites**

- A Red Hat OpenShift cluster (later than version 4.12) installed on bare-metal infrastructure with RHCOS worker nodes
- A NetApp ONTAP cluster integrated with the cluster using Astra Trident

- · A Trident backend configured with an SVM on ONTAP cluster
- A StorageClass configured on the OpenShift cluster with Astra Trident as the provisioner
- · Trident Snapshot class created on the cluster
- · Cluster-admin access to Red Hat OpenShift cluster
- Admin access to NetApp ONTAP cluster
- · OpenShift Virtualization operator installed and configured
- VMs deployed in a Namespace on OpenShift Virtualization
- · An admin workstation with tridentctl and oc tools installed and added to \$PATH

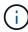

If you want to take a backup of a VM when it is in the Running state, then you must install the QEMU guest agent on that virtual machine. If you install the VM using an existing template, then QEMU agent is installed automatically. QEMU allows the guest agent to quiesce in-flight data in the guest OS during the snapshot process, and avoid possible data corruption. If you do not have QEMU installed, you can stop the virtual machine before taking a backup.

#### Steps to install OADP Operator

1. Go to the Operator Hub of the cluster and select Red Hat OADP operator. In the Install page, use all the default selections and click install. On the next page, again use all the defaults and click Install. The OADP operator will be installed in the namespace openshift-adp.

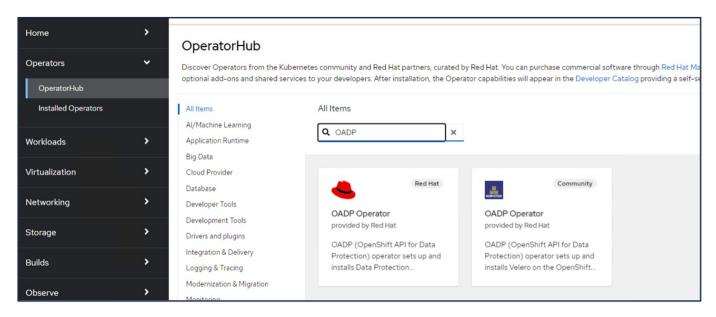

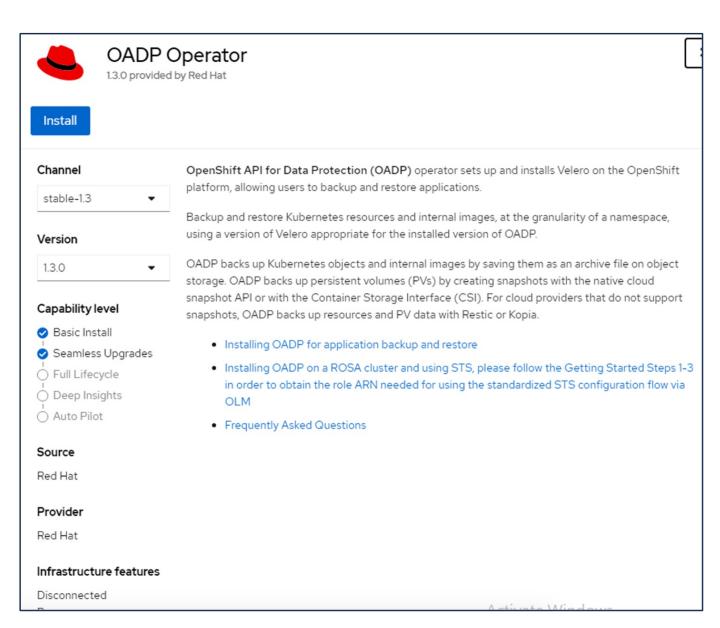

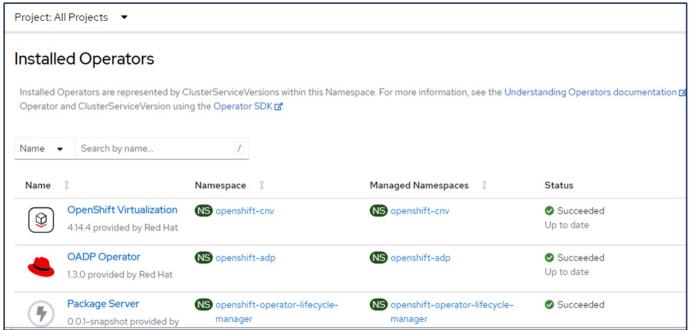

#### Prerequisites for Velero configuration with Ontap S3 details

After the installation of the operator succeeds, configure the instance of Velero.

Velero can be configured to use S3 compatible Object Storage. Configure ONTAP S3 using the procedures shown in the Object Storage Management section of ONTAP documentation. You will need the following information from your ONTAP S3 configuration to integrate with Velero.

- · A Logical Interface (LIF) that can be used to access S3
- User credentials to access S3 that includes the access key and the secret access key
- · A bucket name in S3 for backups with access permissions for the user
- For secure access to the Object storage, TLS certificate should be installed on the Object Storage server.

## Prerequisites for Velero configuration with StorageGrid S3 details

Velero can be configured to use S3 compatible Object Storage. You can configure StorageGrid S3 using the procedures shown in the StorageGrid documentation. You will need the following information from your StorageGrid S3 configuration to integrate with Velero.

- The endpoint that can be used to access S3
- · User credentials to access S3 that includes the access key and the secret access key
- A bucket name in S3 for backups with access permissions for the user
- For secure access to the Object storage, TLS certificate should be installed on the Object Storage server.

## Steps to configure Velero

First, create a secret for an ONTAP S3 user credential or StorageGrid Tenant user credentials. This will be
used to configure Velero later. You can create a secret from the CLI or from the web console.
To create a secret from the web console, select Secrets, then click on Key/Value Secret. Provide the values
for the credential name, key and the value as shown. Be sure to use the Access Key Id and Secret Access
Key of your S3 user. Name the secret appropriately. In the sample below, a secret with ONTAP S3 user
credentials named ontap-s3-credentials is created.

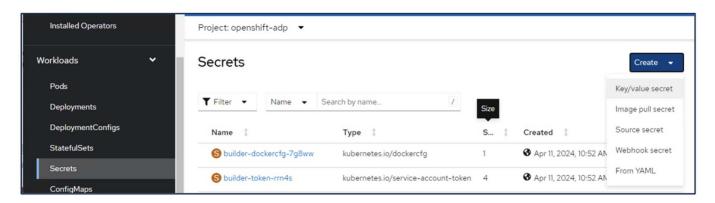

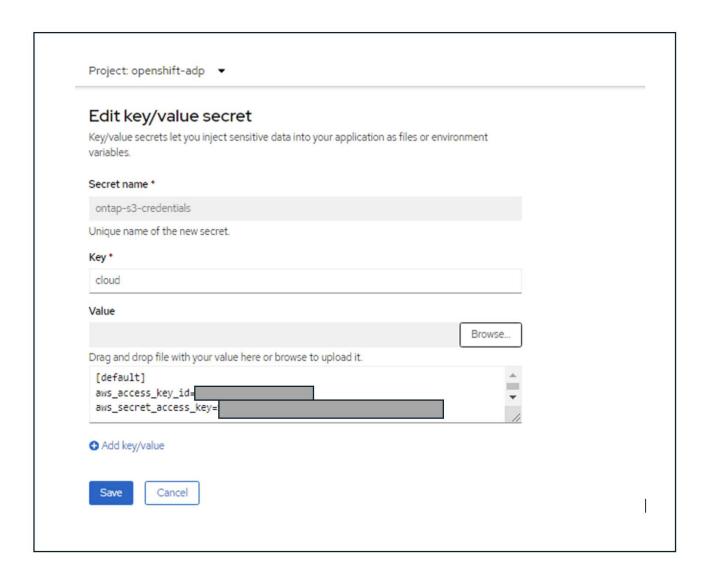

To create a secret named sg-s3-credentials from the CLI you can use the following command.

# oc create secret generic sg-s3-credentials --namespace openshift-adp --from-file cloud=cloud-credentials.txt

Where credentials.txt file contains the Access Key Id and the Secret Access Key of the S3 user in the following format:

[default]

aws\_access\_key\_id=< Access Key ID of S3 user>
aws\_secret\_access\_key=<Secret Access key of S3 user>

 Next, to configure Velero, select Installed Operators from the menu item under Operators, click on OADP operator, and then select the DataProtectionApplication tab.

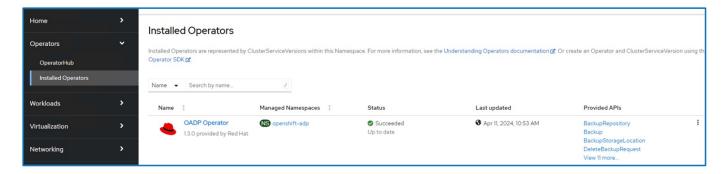

Click on Create DataProtectionApplication. In the form view, provide a name for the DataProtectionApplication or use the default name.

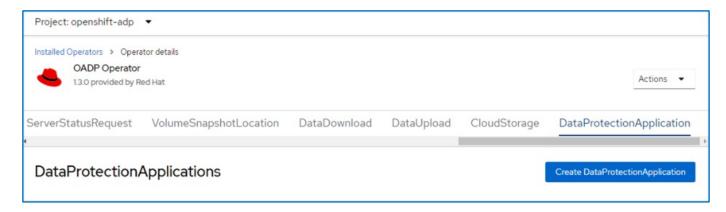

Now go to the YAML view and replace the spec information as shown in the yaml file examples below.

Sample yaml file for configuring Velero with ONTAP S3 as the backupLocation

```
spec:
 backupLocations:
    - velero:
        config:
          insecureSkipTLSVerify: 'false' ->use this for https
communication with ONTAP S3
          profile: default
          region: us-east-1
          s3ForcePathStyle: 'True' ->This allows use of IP in s3URL
          s3Url: 'https://10.xx.xx.xx' ->LIF to access S3. Ensure TLS
certificate for S3 is configured
        credential:
          key: cloud
          name: ontap-s3-credentials ->previously created secret
        default: true
        objectStorage:
          bucket: velero ->Your bucket name previously created in S3 for
backups
          prefix: demobackup ->The folder that will be created in the
bucket
        provider: aws
  configuration:
    nodeAgent:
      enable: true
      uploaderType: kopia
      #default Data Mover uses Kopia to move snapshots to Object Storage
    velero:
      defaultPlugins:
        - csi ->Add this plugin
        - openshift
        - aws
        - kubevirt ->Add this plugin
```

Sample yaml file for configuring Velero with StorageGrid S3 as the backupLocation and snapshotLocation

```
spec:
 backupLocations:
    - velero:
        confiq:
          insecureSkipTLSVerify: 'true'
          profile: default
          region: us-east-1 ->region of your StorageGrid system
          s3ForcePathStyle: 'True'
          s3Url: 'https://172.21.254.25:10443' ->the IP used to access S3
        credential:
          key: cloud
          name: sg-s3-credentials ->secret created earlier
        default: true
        objectStorage:
          bucket: velero
          prefix: demobackup
        provider: aws
 configuration:
    nodeAgent:
      enable: true
      uploaderType: kopia
    velero:
      defaultPlugins:
        - csi
        - openshift
        - aws
        - kubevirt
```

The spec section in the yaml file should be configured appropriately for the following parameters similar to the example above

#### backupLocations

ONTAP S3 or StorageGrid S3 (with its credentials and other information as shown in the yaml) is configured as the default BackupLocation for velero.

#### snapshotLocations

If you use Container Storage Interface (CSI) snapshots, you do not need to specify a snapshot location because you will create a VolumeSnapshotClass CR to register the CSI driver. In our example, you use Astra Trident CSI and you have previously created VolumeSnapShotClass CR using the Trident CSI driver.

#### **Enable CSI plugin**

Add csi to the defaultPlugins for Velero to back up persistent volumes with CSI snapshots.

The Velero CSI plugins, to backup CSI backed PVCs, will choose the VolumeSnapshotClass in the cluster that has **velero.io/csi-volumesnapshot-class** label set on it. For this

- You must have the trident VolumeSnapshotClass created.
- Edit the label of the trident-snapshotclass and set it to

velero.io/csi-volumesnapshot-class=true as shown below.

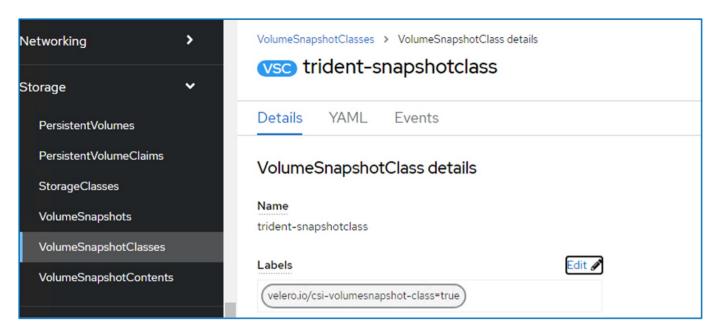

Ensure that the snapshots can persist even if the VolumeSnapshot objects are deleted. This can be done by setting the **deletionPolicy** to Retain. If not, deleting a namespace will completely lose all PVCs ever backed up in it.

```
apiVersion: snapshot.storage.k8s.io/v1
kind: VolumeSnapshotClass
metadata:
   name: trident-snapshotclass
driver: csi.trident.netapp.io
deletionPolicy: Retain
```

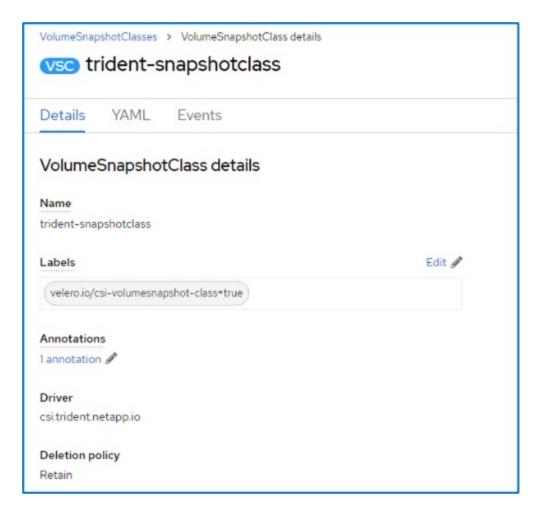

Ensure that the DataProtectionApplication is created and is in condition:Reconciled.

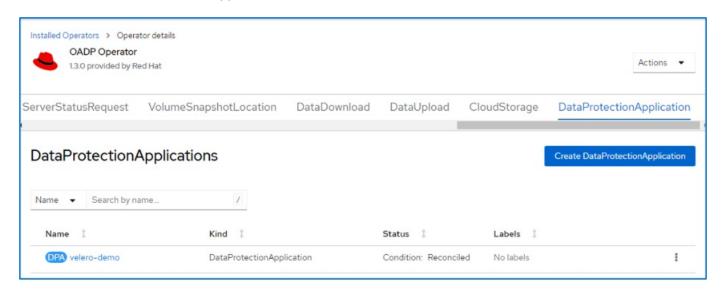

The OADP operator will create a corresponding BackupStorageLocation. This will be used when creating a backup.

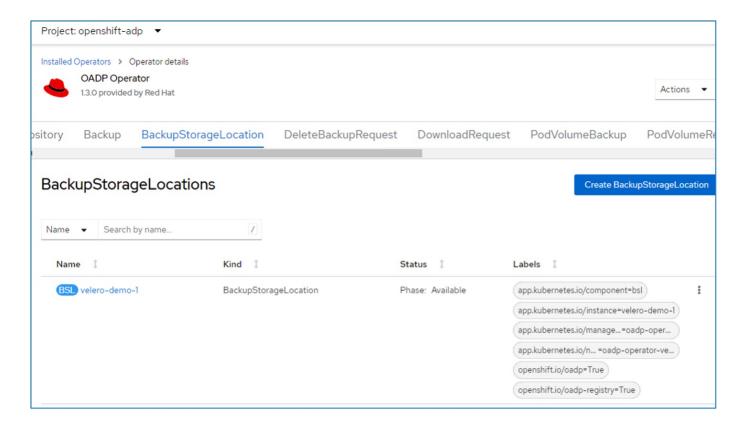

# Creating on-demand backup for VMs in OpenShift Virtualization

This section outlines how to create on-demand backup for VMs in OpenShift Virtualization.

#### Steps to create a backup of a VM

To create an on-demand backup of the entire VM (VM metadata and VM disks), click on the **Backup** tab. This creates a Backup Custom Resource (CR). A sample yaml is provided to create the Backup CR. Using this yaml, the VM and its disks in the specified namespace will be backed up. Additional parameters can be set as shown in the documentation.

A snapshot of the persistent volumes backing the disks will be created by the CSI. A backup of the VM along with the snapshot of its disks are created and stored in the backup location specified in the yaml. The backup will remain in the system for 30 days as specified in the ttl.

Once the backup completes, its Phase will show as completed.

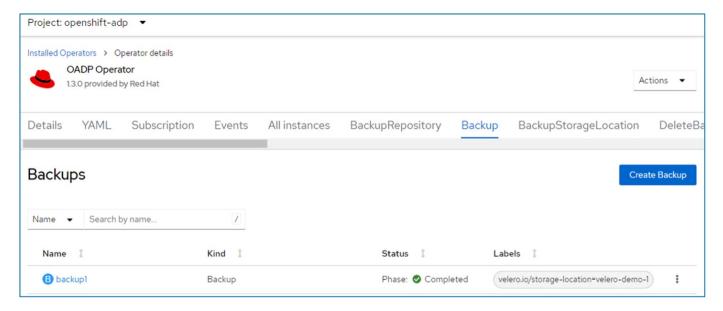

You can inspect the backup in the Object storage with the help of an S3 browser application. The path of the backup shows in the configured bucket with the prefix name (velero/demobackup). You can see the contents of the backup includes the volume snapshots, logs, and other metadata of the virtual machine.

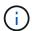

In StorageGrid, you can also use the S3 console that is available from the Tenant Manager to view the backup objects.

| ame                                        | Size      | Type      | Last Modified         | Storage Class |
|--------------------------------------------|-----------|-----------|-----------------------|---------------|
|                                            |           |           |                       |               |
| backup1.tar.gz                             | 230.36 KB | GZ File   | 4/15/2024 10:26:29 PM | STANDARD      |
| velero-backup.json                         | 3.35 KB   | JSON File | 4/15/2024 10:26:29 PM | STANDARD      |
| backup1-resource-list.json.gz              | 1.12 KB   | GZ File   | 4/15/2024 10:26:29 PM | STANDARD      |
| backup1-itemoperations.json.gz             | 600 bytes | GZ File   | 4/15/2024 10:26:28 PM | STANDARD      |
| backup1-volumesnapshots.json.gz            | 29 bytes  | GZ File   | 4/15/2024 10:26:28 PM | STANDARD      |
| backup1-podvolumebackups.json.gz           | 29 bytes  | GZ File   | 4/15/2024 10:26:28 PM | STANDARD      |
| backup1-results.gz                         | 49 bytes  | GZ File   | 4/15/2024 10:26:28 PM | STANDARD      |
| backup1-csi-volumesnapshotclasses.json.gz  | 426 bytes | GZ File   | 4/15/2024 10:26:28 PM | STANDARD      |
| backup1-csi-volumesnapshotcontents.json.gz | 1.43 KB   | GZ File   | 4/15/2024 10:26:28 PM | STANDARD      |
| backup1-csi-volumesnapshots.json.gz        | 1.34 KB   | GZ File   | 4/15/2024 10:26:28 PM | STANDARD      |
| backup1-logs.gz                            | 13.49 KB  | GZ File   | 4/15/2024 10:26:28 PM | STANDARD      |

#### Creating scheduled backups for VMs in OpenShift Virtualization

To create backups on a schedule, you need to create a Schedule CR.

The schedule is simply a Cron expression allowing you to specify the time at which you want to create the backup. A sample yaml to create a Schedule CR.

```
apiVersion: velero.io/v1
kind: Schedule
metadata:
   name: <schedule>
   namespace: openshift-adp
spec:
   schedule: 0 7 * * *
   template:
    hooks: {}
   includedNamespaces:
    - <namespace>
   storageLocation: velero-demo-1
   defaultVolumesToFsBackup: true
   ttl: 720h0m0s
```

The Cron expression 0 7 \* \* \* means a backup will be created at 7:00 every day.

The namespaces to be included in the backup and the storage location for the backup are also specified. So instead of a Backup CR, Schedule CR is used to create a backup at the specified time and frequency.

Once the schedule is created, it will be Enabled.

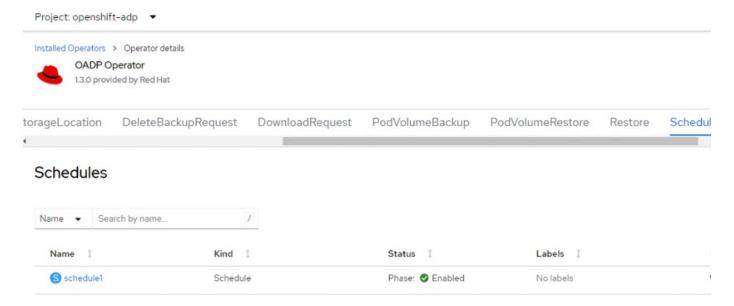

Backups will be created according to this schedule, and can be viewed from the Backup tab.

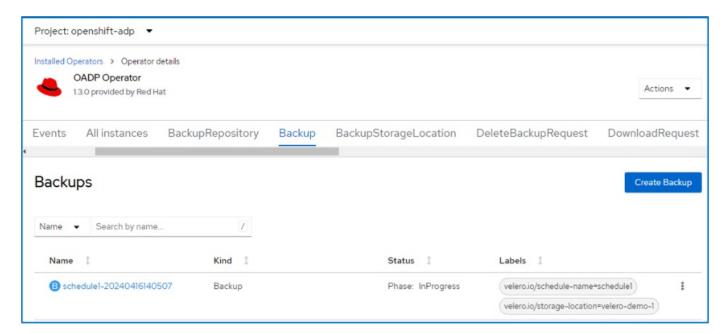

#### Restore a VM from a backup

This section describes how to restore virtual machine(s) from a backup.

## **Prerequisites**

To restore from a backup, let us assume that the namespace where the virtual machine existed got accidentally deleted.

#### Restore to the same namespace

To restore from the backup that we just created, we need to create a Restore Custom Resource (CR). We need to provide it a name, provide the name of the backup that we want to restore from and set the restorePVs to true. Additional parameters can be set as shown in the documentation. Click on Create button.

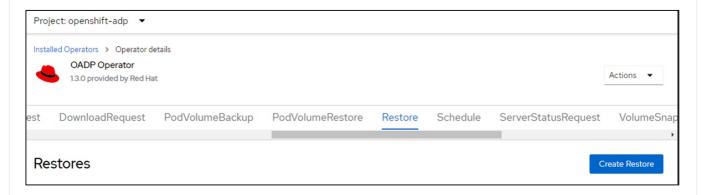

apiVersion: velero.io/v1

kind: Restore
metadata:

name: restore1

namespace: openshift-adp

spec:

backupName: backup1
restorePVs: true

When the phase shows completed, you can see that the virtual machines have been restored to the state when the snapshot was taken. (If the backup was created when the VM was running, restoring the VM from the backup will start the restored VM and bring it to a running state). The VM is restored to the same namespace.

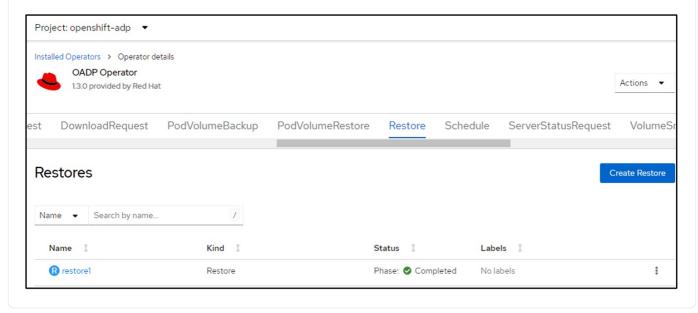

#### Restore to a different namespace

To restore the VM to a different namespace, you can provide a namespaceMapping in the yaml definition of the Restore CR.

The following sample yaml file creates a Restore CR to restore a VM and its disks in the virtual-machinesdemo namespace when the backup was taken to the virtual-machines namespace.

```
apiVersion: velero.io/v1
kind: Restore
metadata:
   name: restore-to-different-ns
   namespace: openshift-adp
spec:
   backupName: backup
   restorePVs: true
   includedNamespaces:
        virtual-machines-demo
   namespaceMapping:
        virtual-machines-demo: virtual-machines
```

When the phase shows completed, you can see that the virtual machines have been restored to the state when the snapshot was taken. (If the backup was created when the VM was running, restoring the VM from the backup will start the restored VM and bring it to a running state). The VM is restored to a different namespace as specified in the yaml.

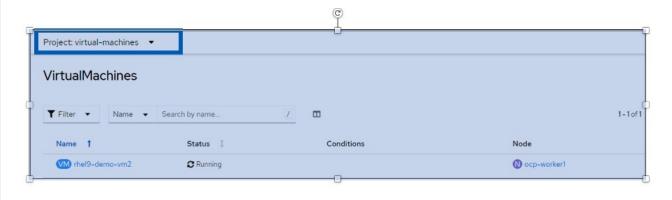

#### Restore to a different storage class

Velero provides a generic ability to modify the resources during restore by specifying json patches. The json patches are applied to the resources before they are restored. The json patches are specified in a configmap and the configmap is referenced in the restore command. This feature enables you to restore using different storage class.

In the example below, the virtual machine, during creation uses ontap-nas as the storage class for its disks. A backup of the virtual machine named backup1 is created.

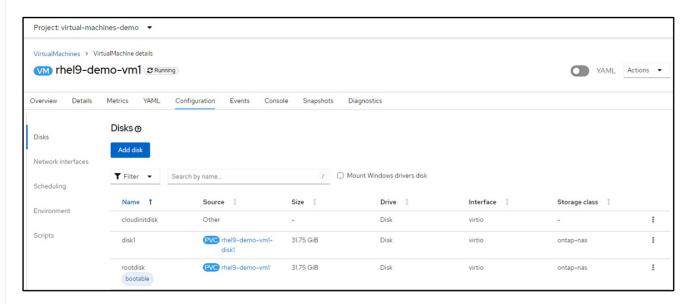

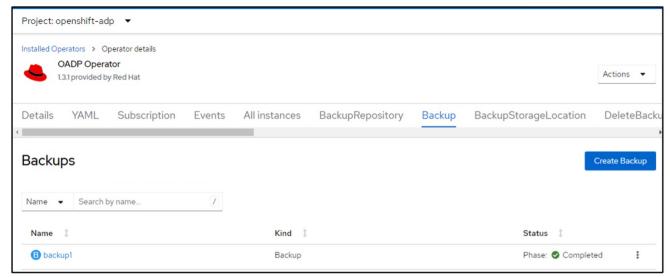

Simulate a loss of the VM by deleting the VM.

To restore the VM using a different storage class, for example, ontap-nas-eco storage class, you need to do the following two steps:

#### Step 1

Create a config map (console) in the openshift-adp namespace as follows:

Fill in the details as shown in the screenshot:

Select namespace: openshift-adp

Name: change-storage-class-config (can be any name)

Key: change-storage-class-config.yaml:
Value:

version: v1
 resourceModifierRules:
 - conditions:
 groupResource: persistentvolumeclaims
 resourceNameRegex: "^rhel\*"
 namespaces:
 - virtual-machines-demo
 patches:
 - operation: replace
 path: "/spec/storageClassName"
 value: "ontap-nas-eco"

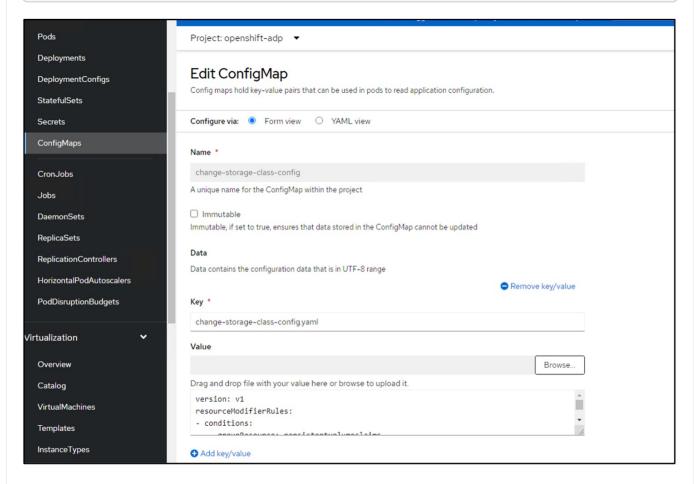

The resulting config map object should look like this (CLI):

```
# kubectl describe cm/change-storage-class-config -n openshift-
adp
Name:
              change-storage-class-config
Namespace:
              openshift-adp
Labels:
              velero.io/change-storage-class=RestoreItemAction
              velero.io/plugin-config=
Annotations:
              <none>
Data
change-storage-class-config.yaml:
version: v1
resourceModifierRules:
- conditions:
     groupResource: persistentvolumeclaims
     resourceNameRegex: "^rhel*"
     namespaces:
     - virtual-machines-demo
  patches:
  - operation: replace
    path: "/spec/storageClassName"
    value: "ontap-nas-eco"
BinaryData
Events: <none>
```

This config map will apply the resource modifier rule when the restore is created. A patch will be applied to replace the storage class name to ontap-nas-eco for all persistent volume claims starting with rhel.

#### Step 2

To restore the VM use the following command from the Velero CLI:

```
#velero restore create restore1 --from-backup backup1 --resource
-modifier-configmap change-storage-class-config -n openshift-adp
```

The VM is restored in the same namespace with the disks created using the storage class ontap-nas-eco.

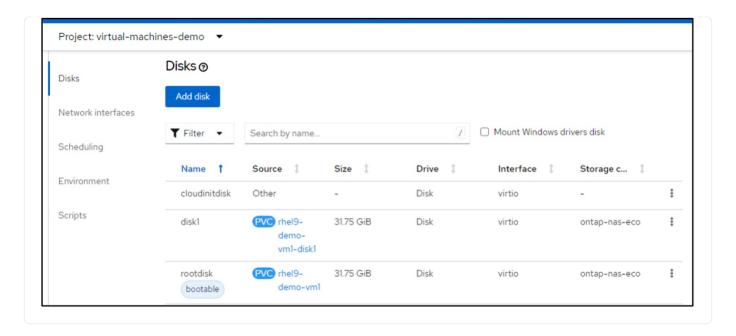

#### Deleting backups and restores in using Velero

This section outlines how to delete backups and restores for VMs in OpenShift Virtualization using Velero.

#### Deleting a backup

You can delete a Backup CR without deleting the Object Storage data by using the OC CLI tool.

```
oc delete backup <backup_CR_name> -n <velero_namespace>
```

If you want the delete the Backup CR and delete the associated object storage data, you can do so by using the Velero CLI tool.

Download the CLI as given in the instructions in the Velero documentation.

Execute the following delete command using the Velero CLI

```
velero backup delete <backup_CR_name> -n <velero_namespace>
```

## **Deleting a Restore**

You can delete the Restore CR using the Velero CLI

```
velero restore delete restore --namespace openshift-adp
```

You can use oc command as well as the UI to delete the restore CR

oc delete backup <br/> <br/>backup CR name> -n <velero namespace>

# **Monitoring using Cloud Insights**

### Monitoring using Cloud Insights for VMs in Red Hat OpenShift Virtualization

Author: Banu Sundhar, NetApp

This section of the reference document provides details for integrating NetApp Cloud Insights with a Red Hat OpenShift Cluster to monitor OpenShift Virtualization VMs.

NetApp Cloud Insights is a cloud infrastructure monitoring tool that gives you visibility into your complete infrastructure. With Cloud Insights, you can monitor, troubleshoot, and optimize all your resources including your public clouds and your private data centers. For more information about NetApp Cloud Insights, refer to the Cloud Insights documentation.

To start using Cloud Insights, you must sign up on the NetApp BlueXP portal. For details, refer to the Cloud Insights Onboarding

Cloud Insights has several features that enable you to quickly and easily find data, troubleshoot issues, and provide insights into your environment. You can find data easily with powerful queries, you can visualize data in dashboards, and send email alerts for data thresholds you set. Refer to the video tutorials to help you understand these features.

For Cloud Insights to start collecting data you need the following

#### **Data Collectors**

There are 3 types of Data Collectors:

- \* Infrastructure (storage devices, network switches, compute infrastructure)
- \* Operating Systems (such as VMware or Windows)
- \* Services (such as Kafka)

Data Collectors discover information from the data sources, such as ONTAP storage device (infrastructure data collector). The information gathered is used for analysis, validation, monitoring, and troubleshooting.

#### **Acquisition Unit**

If you are using an infrastructure Data Collector, you also need an Acquisition Unit to inject data into Cloud Insights. An Acquisition Unit is a computer dedicated to hosting data collectors, typically a Virtual Machine. This computer is typically located in the same data center/VPC as the monitored items.

#### **Telegraf Agents**

Cloud Insights also supports Telegraf as its agent for collection of integration data. Telegraf is a plugin-driven server agent that can be used to collect and report metrics, events, and logs.

Cloud Insights Architecture

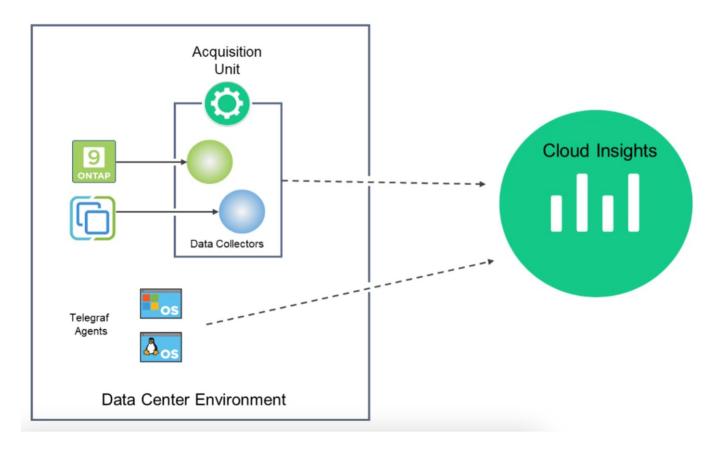

# Integration with Cloud Insights for VMs in Red Hat OpenShift Virtualization

To start collecting data for VMs in OpenShift Virtualization you will need to install:

- 1. A Kubernetes monitoring operator and data collector to collect Kubernetes data For complete instructions, refer to the documentation.
- 2. An acquisition unit to collect data from ONTAP storage that provides persistent storage for the VM disks For complete instructions, refer to the documentation.
- 3. A data collector for ONTAP

  For complete instructions, refer to the documentation

Additionally, if you are using StorageGrid for VM backups, you need a data collector for the StorageGRID as well.

#### Sample Monitoring capabilities for VMs in Red Hat OpenShift Virtualization

This section discusses monitoring using Cloud Insights for VMs in Red Hat OpenShift Virtualization.

#### Monitoring based on events and creating Alerts

Here is a sample where the namespace that contains a VM in OpenShift Virtualization is monitored based on events. In this example, a monitor is created based on **logs.kubernetes**.event for the specified namespace in the cluster.

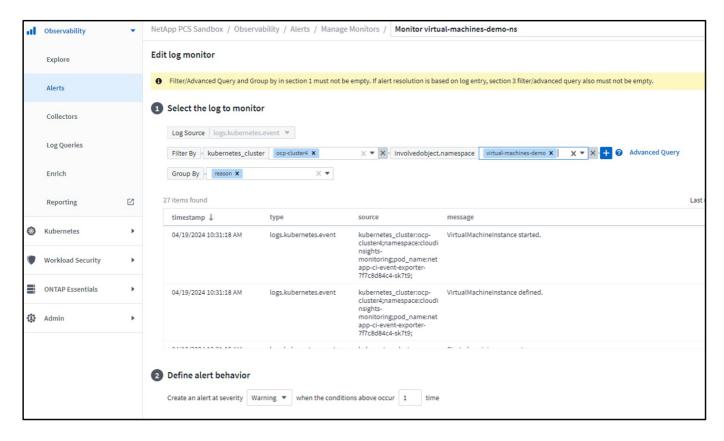

This query provides all the events for the virtual machine in the namespace. (There is only one virtual machine in the namespace). An advanced query can also be constructed to filter based on the event where the reason is "failed" or "FailedMount" These events are typically created when there is an issue in creating a PV or mounting the PV to a pod indicating issues in the dynamic provisioner for creating persistent volumes for the VM.

While creating the Alert Monitor as shown above, you can also configure notification to recipients. You can also provide corrective actions or additional information that can be useful to resolve the error. In the above example, additional information could be to look into the Trident backend configuration and storage class definitions for resolving the issue.

#### **Change Analytics**

With Change Analytics, you can get a view of what changed in the state of your cluster including who made that change which can help in troubleshooting issues.

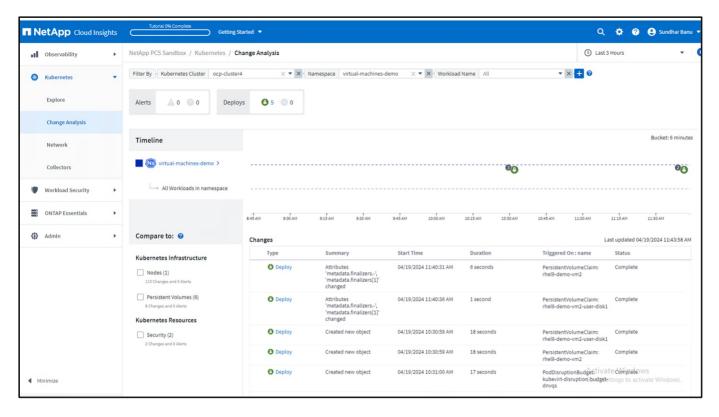

In the above example, Change Analysis is configured on the OpenShift cluster for the namespace that contains an OpenShift Virtualization VM. The dashboard shows changes against the timeline. You can drill down to see what changed and the click on All Changes Diff to see the diff of the manifests. From the manifest, you can see that a new backup of the persistent disks was created.

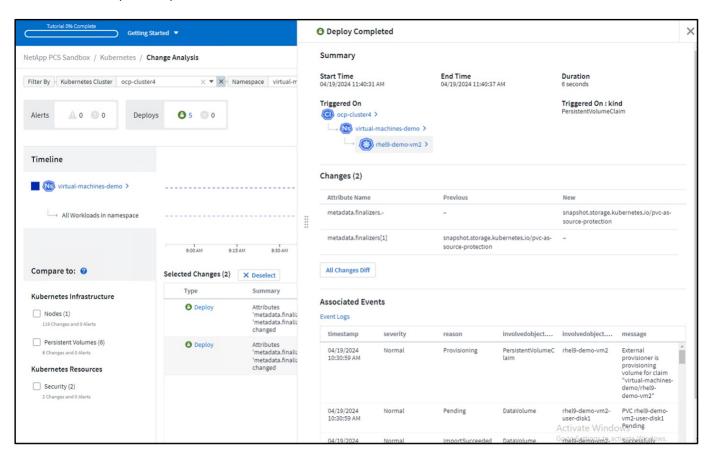

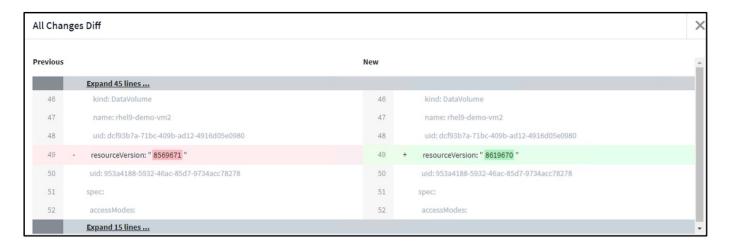

#### **Backend Storage Mapping**

With Cloud Insights, you can easily see the backend storage of the VM disks and several statistics about the PVCs.

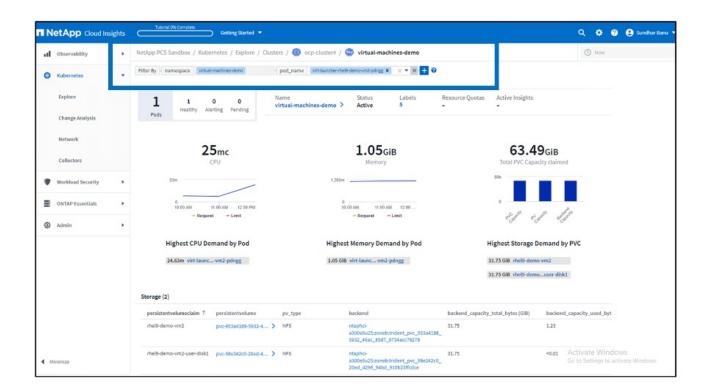

You can click on the links under the backend column, which will pull data directly from the backend ONTAP storage.

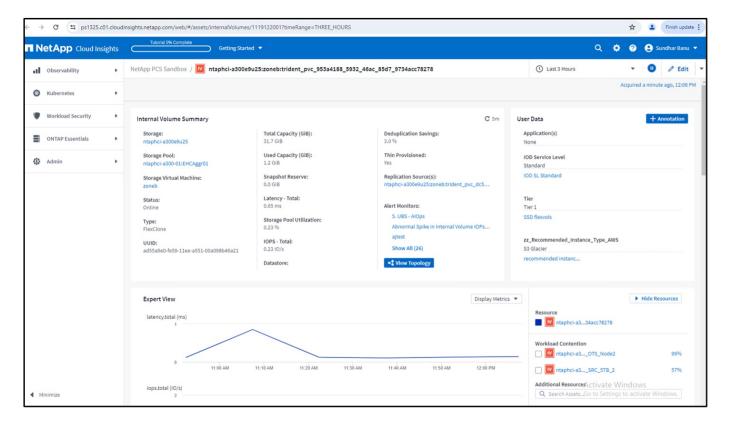

Another way to look at all the pod to storage mapping is creating an All Metrics query From Observability menu under Explore.

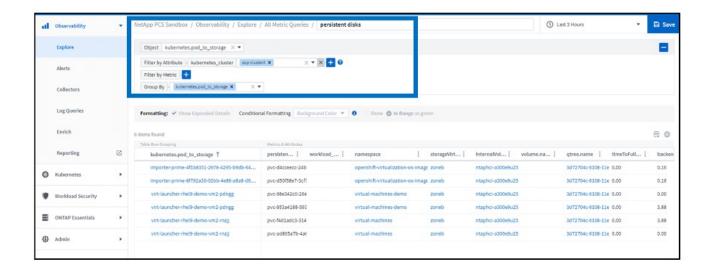

Clicking on any of the links will give you the corresponding details from ONTP storage. For example, clicking on an SVM name in the storageVirtualMachine column will pull details about the SVM from ONTAP. Clicking on an internal volume name will pull details about the volume in ONTAP.

|                 | storageVirtualMachin: | internalVolume.name volume.na.    |
|-----------------|-----------------------|-----------------------------------|
| zation-os-image | zoneb 🗖               | ntaphci-a300e9u25:zoneb:trident_p |
| zation-os-image | zoneb                 | ntaphci-a300e9u25:zoneb:trident_p |
| demo            | zoneb                 | ntaphci-a300e9u25:zoneb:trident_p |
| demo            | zoneb                 | ntaphci-a300e9u25:zoneb:trident_p |
|                 | zoneb                 | ntaphci-a300e9u25:zoneb:trident_p |
|                 | zoneb                 | ntaphci-a300e9u25:zoneb:trident_p |

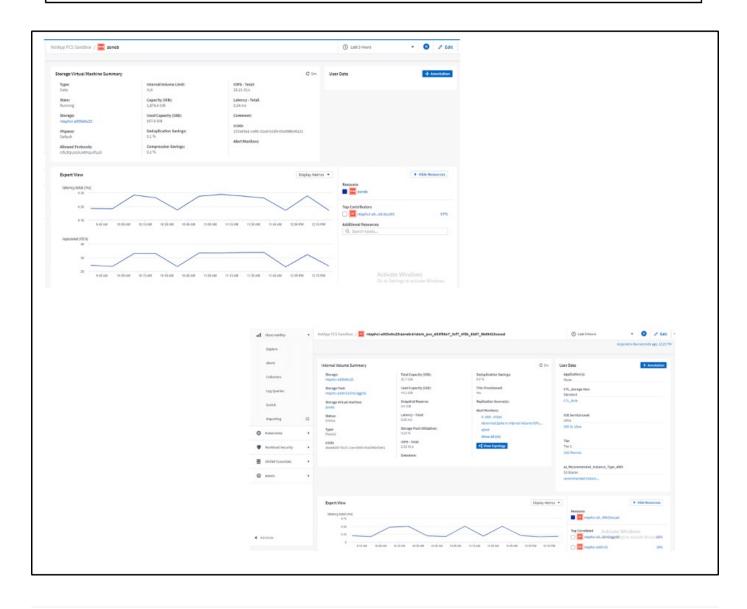

# Advanced Cluster Management for Kubernetes on Red Hat OpenShift with NetApp

# Advanced Cluster Management for Kubernetes: Red Hat OpenShift with NetApp - Overview

As a containerized application transitions from development to production, many organizations require multiple Red Hat OpenShift clusters to support the testing and deployment of that application. In conjunction with this, organizations usually host multiple applications or workloads on OpenShift clusters. Therefore, each organization ends up managing a set of clusters, and OpenShift administrators must thus face the added challenge of managing and maintaining multiple clusters across a range of environments that span multiple on-premises data centers and public clouds. To address these challenges, Red Hat introduced Advanced Cluster Management for Kubernetes.

Red Hat Advanced Cluster Management for Kubernetes enables you to perform the following tasks:

- 1. Create, import, and manage multiple clusters across data centers and public clouds
- 2. Deploy and manage applications or workloads on multiple clusters from a single console
- 3. Monitor and analyze health and status of different cluster resources
- 4. Monitor and enforce security compliance across multiple clusters

Red Hat Advanced Cluster Management for Kubernetes is installed as an add-on to a Red Hat OpenShift cluster, and it uses this cluster as a central controller for all its operations. This cluster is known as hub cluster, and it exposes a management plane for the users to connect to Advanced Cluster Management. All the other OpenShift clusters that are either imported or created via the Advanced Cluster Management console are managed by the hub cluster and are called managed clusters. It installs an agent called Klusterlet on the managed clusters to connect them to the hub cluster and serve the requests for different activities related to cluster lifecycle management, application lifecycle management, observability, and security compliance.

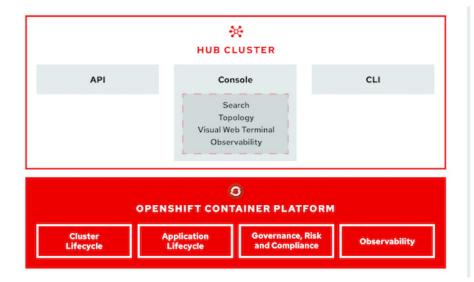

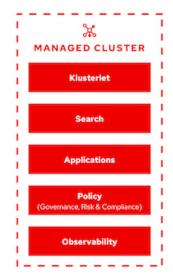

For more information, see the documentation here.

# **Deployment**

#### **Deploy Advanced Cluster Management for Kubernetes**

This section covers advanced cluster management for Kubernetes on Red Hat OpenShift with NetApp.

#### **Prerequisites**

- 1. A Red Hat OpenShift cluster (greater than version 4.5) for the hub cluster
- 2. Red Hat OpenShift clusters (greater than version 4.4.3) for managed clusters
- 3. Cluster-admin access to the Red Hat OpenShift cluster
- 4. A Red Hat subscription for Advanced Cluster Management for Kubernetes

Advanced Cluster Management is an add-on on for the OpenShift cluster, so there are certain requirements and restrictions on the hardware resources based on the features used across the hub and managed clusters. You need to take these issues into account when sizing the clusters. See the documentation here for more details.

Optionally, if the hub cluster has dedicated nodes for hosting infrastructure components and you would like to install Advanced Cluster Management resources only on those nodes, you need to add tolerations and selectors to those nodes accordingly. For more details, see the documentation here.

#### **Deploy Advanced Cluster Management for Kubernetes**

To install Advanced Cluster Management for Kubernetes on an OpenShift cluster, complete the following steps:

- 1. Choose an OpenShift cluster as the hub cluster and log into it with cluster-admin privileges.
- 2. Navigate to Operators > Operators Hub and search for Advanced Cluster Management for Kubernetes.

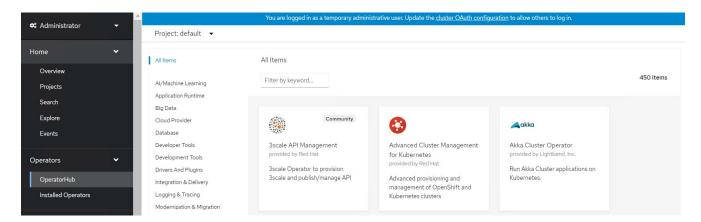

3. Select Advanced Cluster Management for Kubernetes and click Install.

# Advanced Cluster Management for Kubernetes

# Install

#### Latest version

2.2.3

#### Capability level

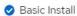

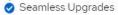

Full Lifecycle

Oeep Insights

Auto Pilot

#### Provider type

Red Hat

#### Provider

Red Hat

#### Infrastructure features

Disconnected

Red Hat Advanced Cluster Management for Kubernetes provides the multicluster hub, a central management console for managing multiple Kubernetes-based clusters across data centers, public clouds, and private clouds. You can use the hub to create Red Hat OpenShift Container Platform clusters on selected providers, or import existing Kubernetes-based clusters. After the clusters are managed, you can set compliance requirements to ensure that the clusters maintain the specified security requirements. You can also deploy business applications across your clusters.

Red Hat Advanced Cluster Management for Kubernetes also provides the following operators:

- Multicluster subscriptions: An operator that provides application management capabilties including subscribing to resources from a channel and deploying those resources on MCH-managed Kubernetes clusters based on placement rules.
- Hive for Red Hat OpenShift: An operator that provides APIs for provisioning and performing initial
  configuration of OpenShift clusters. These operators are used by the multicluster hub to provide its
  provisioning and application-management capabilities.

#### How to Install

Use of this Red Hat product requires a licensing and subscription agreement.

 On the Install Operator screen, provide the necessary details (NetApp recommends retaining the default parameters) and click Install.

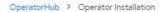

#### Install Operator

Install your Operator by subscribing to one of the update channels to keep the Operator up to date. The strategy determines either manual or automatic updates.

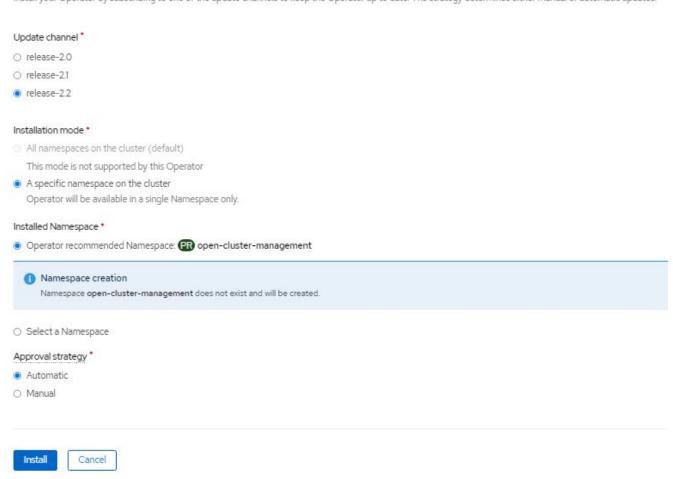

5. Wait for the operator installation to complete.

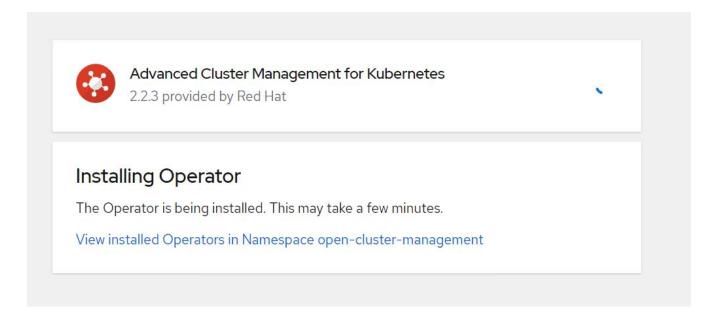

6. After the operator is installed, click Create MultiClusterHub.

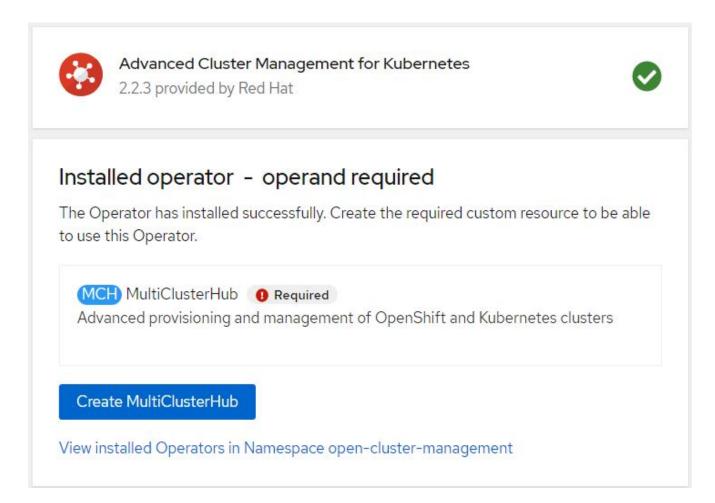

7. On the Create MultiClusterHub screen, click Create after furnishing the details. This initiates the installation of a multi-cluster hub.

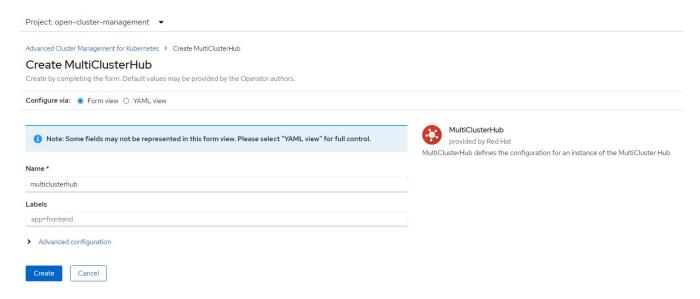

8. After all the pods move to the Running state in the open-cluster-management namespace and the operator moves to the Succeeded state, Advanced Cluster Management for Kubernetes is installed.

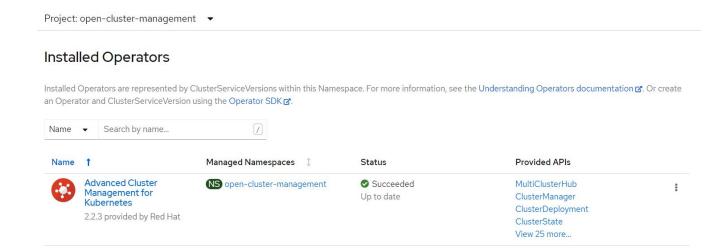

9. It takes some time to complete the hub installation, and, after it is done, the MultiCluster hub moves to Running state.

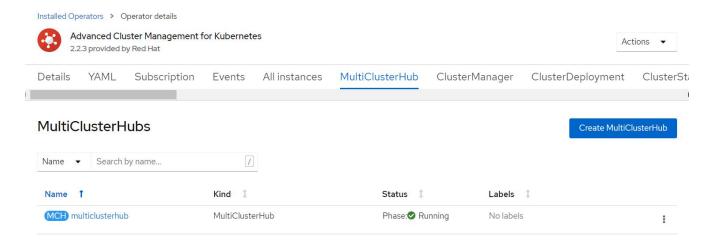

10. It creates a route in the open-cluster-management namespace. Connect to the URL in the route to access the Advanced Cluster Management console.

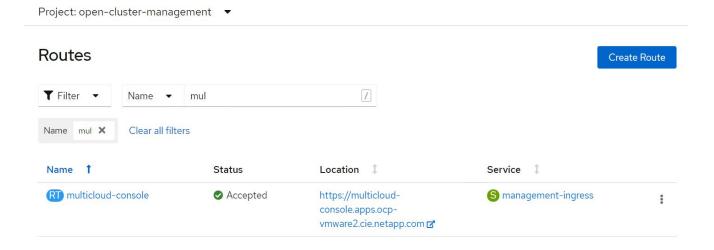

#### **Features**

#### **Cluster Lifecycle Management**

To manage different OpenShift clusters, you can either create or import them into Advanced Cluster Management.

- 1. First navigate to Automate Infrastructures > Clusters.
- 2. To create a new OpenShift cluster, complete the following steps:
  - a. Create a provider connection: Navigate to Provider Connections and click Add a Connection, provide all the details corresponding to the selected provider type and click Add.

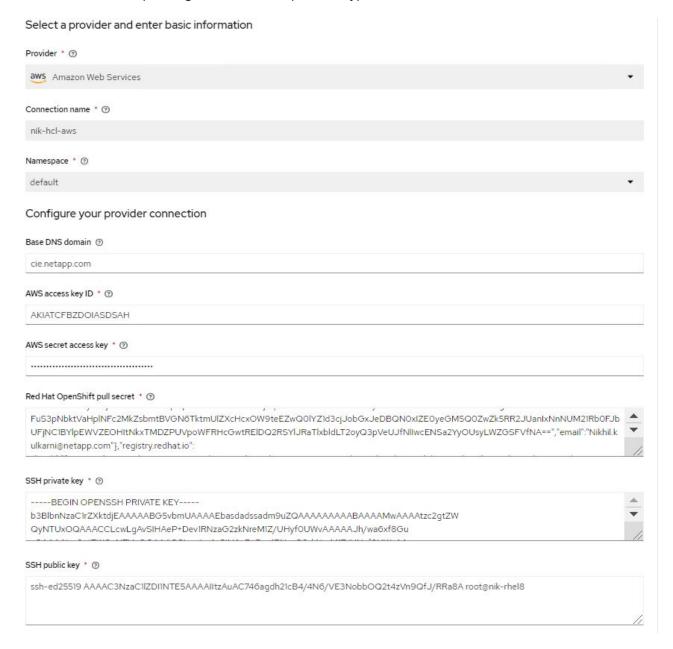

b. To create a new cluster, navigate to Clusters and click Add a Cluster > Create a Cluster. Provide the details for the cluster and the corresponding provider and click Create.

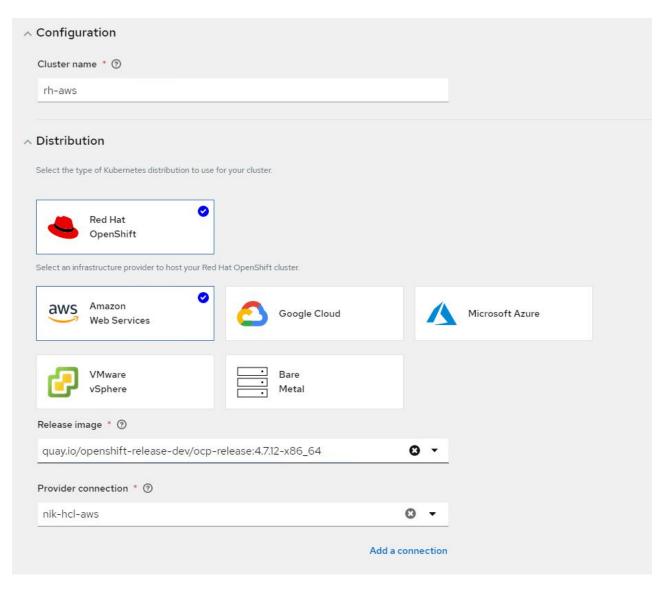

- c. After the cluster is created, it appears in the cluster list with the status Ready.
- 3. To import an existing cluster, complete the following steps:
  - a. Navigate to Clusters and click Add a Cluster > Import an Existing Cluster.
  - b. Enter the name of the cluster and click Save Import and Generate Code. A command to add the existing cluster is displayed.
  - c. Click Copy Command and run the command on the cluster to be added to the hub cluster. This initiates the installation of the necessary agents on the cluster, and, after this process is complete, the cluster appears in the cluster list with status Ready.

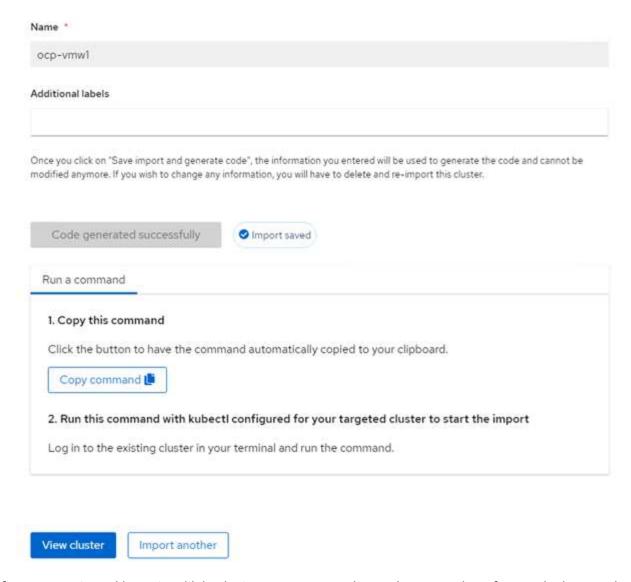

4. After you create and import multiple clusters, you can monitor and manage them from a single console.

#### **Application lifecycle management**

To create an application and manage it across a set of clusters,

1. Navigate to Manage Applications from the sidebar and click Create Application. Provide the details of the application you would like to create and click Save.

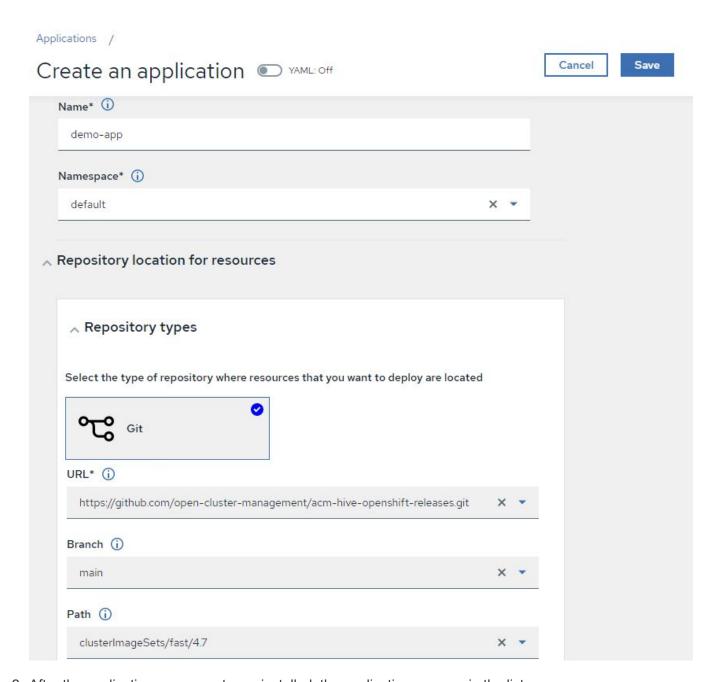

2. After the application components are installed, the application appears in the list.

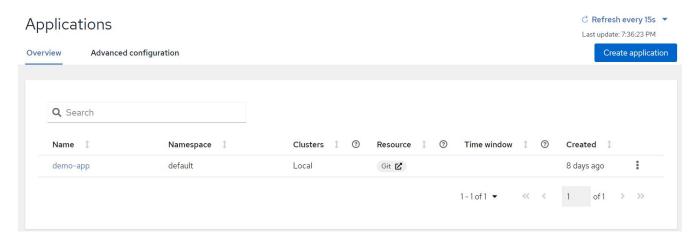

3. The application can now be monitored and managed from the console.

#### Governance and risk

This feature allows you to define the compliance policies for different clusters and make sure that the clusters adhere to it. You can configure the policies to either inform or remediate any deviations or violations of the rules.

- 1. Navigate to Governance and Risk from the sidebar.
- 2. To create compliance policies, click Create Policy, enter the details of the policy standards, and select the clusters that should adhere to this policy. If you want to automatically remediate the violations of this policy, select the checkbox Enforce if Supported and click Create.

# Governance and risk / Policies / Create policy ① O YAML: Off

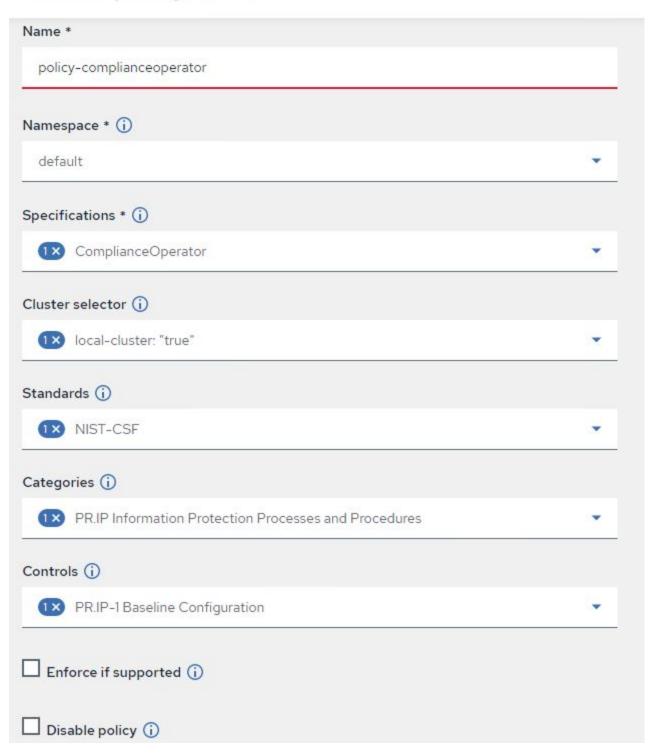

3. After all the required policies are configured, any policy or cluster violations can be monitored and remediated from Advanced Cluster Management.

# Governance and risk ①

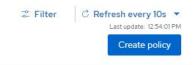

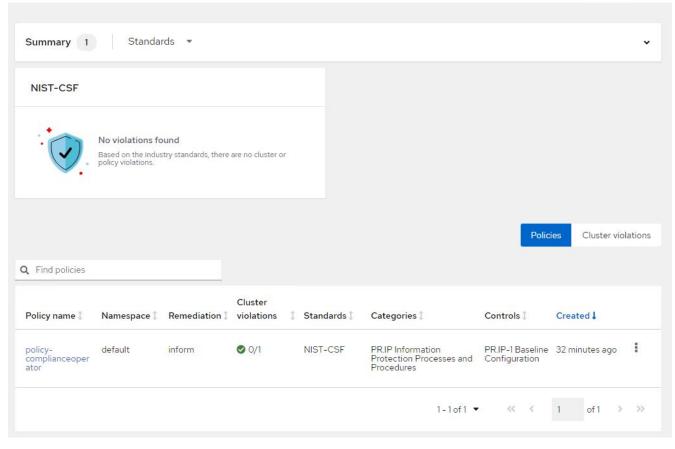

#### Observability

Advanced Cluster Management for Kubernetes provides a way to monitor the nodes, pods, and applications, and workloads across all the clusters.

1. Navigate to Observe Environments > Overview.

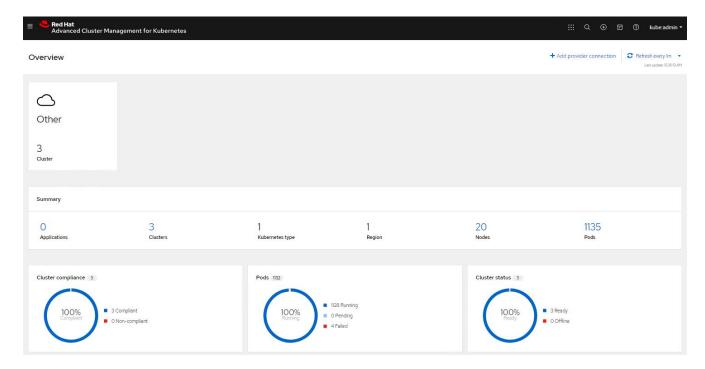

2. All pods and workloads across all clusters are monitored and sorted based on a variety of filters. Click Pods to view the corresponding data.

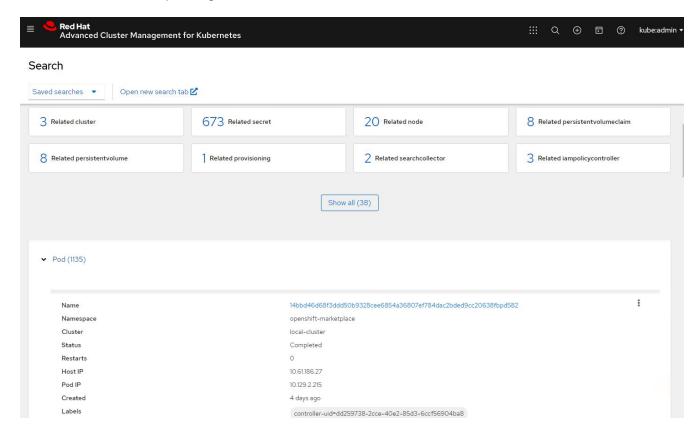

3. All nodes across the clusters are monitored and analyzed based on a variety of data points. Click Nodes to get more insight into the corresponding details.

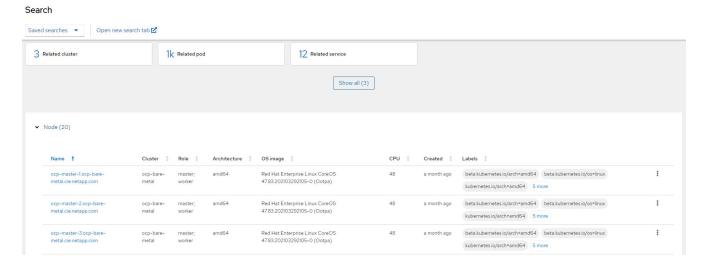

4. All clusters are monitored and organized based on different cluster resources and parameters. Click Clusters to view cluster details.

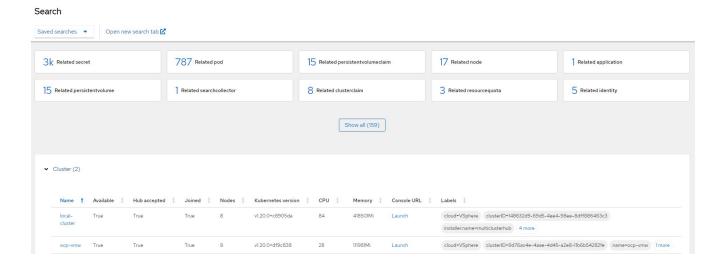

#### Create resources on multiple clusters

Advanced Cluster Management for Kubernetes allows users to create resources on one or more managed clusters simultaneously from the console. As an example, if you have OpenShift clusters at different sites backed with different NetApp ONTAP clusters and want to provision PVC's at both sites, you can click the (+) sign on the top bar. Then select the clusters on which you want to create the PVC, paste the resource YAML, and click Create.

# Create resource

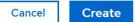

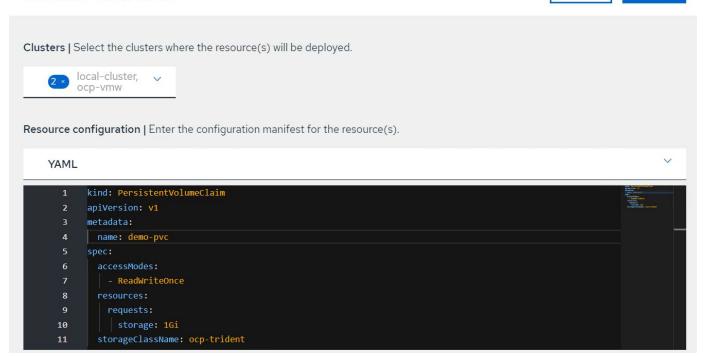

#### Copyright information

Copyright © 2024 NetApp, Inc. All Rights Reserved. Printed in the U.S. No part of this document covered by copyright may be reproduced in any form or by any means—graphic, electronic, or mechanical, including photocopying, recording, taping, or storage in an electronic retrieval system—without prior written permission of the copyright owner.

Software derived from copyrighted NetApp material is subject to the following license and disclaimer:

THIS SOFTWARE IS PROVIDED BY NETAPP "AS IS" AND WITHOUT ANY EXPRESS OR IMPLIED WARRANTIES, INCLUDING, BUT NOT LIMITED TO, THE IMPLIED WARRANTIES OF MERCHANTABILITY AND FITNESS FOR A PARTICULAR PURPOSE, WHICH ARE HEREBY DISCLAIMED. IN NO EVENT SHALL NETAPP BE LIABLE FOR ANY DIRECT, INDIRECT, INCIDENTAL, SPECIAL, EXEMPLARY, OR CONSEQUENTIAL DAMAGES (INCLUDING, BUT NOT LIMITED TO, PROCUREMENT OF SUBSTITUTE GOODS OR SERVICES; LOSS OF USE, DATA, OR PROFITS; OR BUSINESS INTERRUPTION) HOWEVER CAUSED AND ON ANY THEORY OF LIABILITY, WHETHER IN CONTRACT, STRICT LIABILITY, OR TORT (INCLUDING NEGLIGENCE OR OTHERWISE) ARISING IN ANY WAY OUT OF THE USE OF THIS SOFTWARE, EVEN IF ADVISED OF THE POSSIBILITY OF SUCH DAMAGE.

NetApp reserves the right to change any products described herein at any time, and without notice. NetApp assumes no responsibility or liability arising from the use of products described herein, except as expressly agreed to in writing by NetApp. The use or purchase of this product does not convey a license under any patent rights, trademark rights, or any other intellectual property rights of NetApp.

The product described in this manual may be protected by one or more U.S. patents, foreign patents, or pending applications.

LIMITED RIGHTS LEGEND: Use, duplication, or disclosure by the government is subject to restrictions as set forth in subparagraph (b)(3) of the Rights in Technical Data -Noncommercial Items at DFARS 252.227-7013 (FEB 2014) and FAR 52.227-19 (DEC 2007).

Data contained herein pertains to a commercial product and/or commercial service (as defined in FAR 2.101) and is proprietary to NetApp, Inc. All NetApp technical data and computer software provided under this Agreement is commercial in nature and developed solely at private expense. The U.S. Government has a non-exclusive, non-transferrable, nonsublicensable, worldwide, limited irrevocable license to use the Data only in connection with and in support of the U.S. Government contract under which the Data was delivered. Except as provided herein, the Data may not be used, disclosed, reproduced, modified, performed, or displayed without the prior written approval of NetApp, Inc. United States Government license rights for the Department of Defense are limited to those rights identified in DFARS clause 252.227-7015(b) (FEB 2014).

#### **Trademark information**

NETAPP, the NETAPP logo, and the marks listed at <a href="http://www.netapp.com/TM">http://www.netapp.com/TM</a> are trademarks of NetApp, Inc. Other company and product names may be trademarks of their respective owners.